<span id="page-0-0"></span>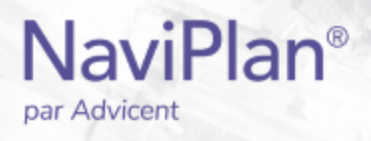

# Guide de l'utilisateur NaviPlan:

# <span id="page-0-1"></span>**Introduction à NaviPlan**

(Volume I de VI)

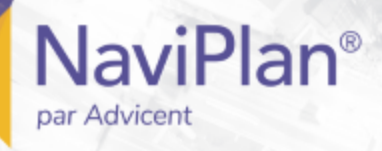

### Droits d'auteur et droits de marques de commerce

Droit d'auteur 2013-2017Advicent LP et ses filiales (« Advicent Solutions »). Tous les droits réservés. Advicent Solutions et NaviPlan sont des marques de commerce déposées d'Advicent Solutions.

Aucune partie de la présente publication ne peut être reproduite ni transmise sous quelque forme ou par quelque procédé que ce soit (électronique, photographique, d'enregistrement ou autre) sans la permission écrite préalable d'Advicent Solutions.

Microsoft Word est une marque de commerce déposée de Microsoft Corporation. Adobe et Acrobat sont des marques de commerce déposées de Adobe Systems Inc. Tous les autres noms de produit sont la propriété exclusive de leurs propriétaires respectifs.

### Licence du logiciel

Cette publication est destinée aux détenteurs de licence autorisée d'Advicent, propriétaire du logiciel NaviPlan, décrit dans le présent document. Cette publication n'accorde aucune licence ni aucun droit d'utilisation du logiciel. L'utilisation du logiciel et du présent document est interdite aux utilisateurs non autorisés. Les licences, les droits et les restrictions relatifs à l'utilisation du logiciel sont gouvernés par un accord de licence distinct.

### Avis de non-responsabilité

Le logiciel décrit dans cette publication est conçu pour permettre à un planificateur financier de démontrer et d'évaluer diverses stratégies afin que le client atteigne ses objectifs financiers. L'autorisation aux détenteurs de licence autorisés est accordée, étant entendu qu'Advicent n'est pas tenu de donner des conseils juridiques, comptables ou tout autre conseil professionnel, et que si de tels conseils sont requis, les services d'un professionnel compétent doivent être obtenus.

Advicent a engagé Morningstar Investment Management LLC pour développer des outils de répartition d'actifs du propriétaire à des fins éducatives. Morningstar a consenti à Advicent une licence à cette fin.

Version canadienne

2019-04-29

# Table des matières

**NaviPlan**<sup>®</sup>

<span id="page-2-0"></span>par Advicent

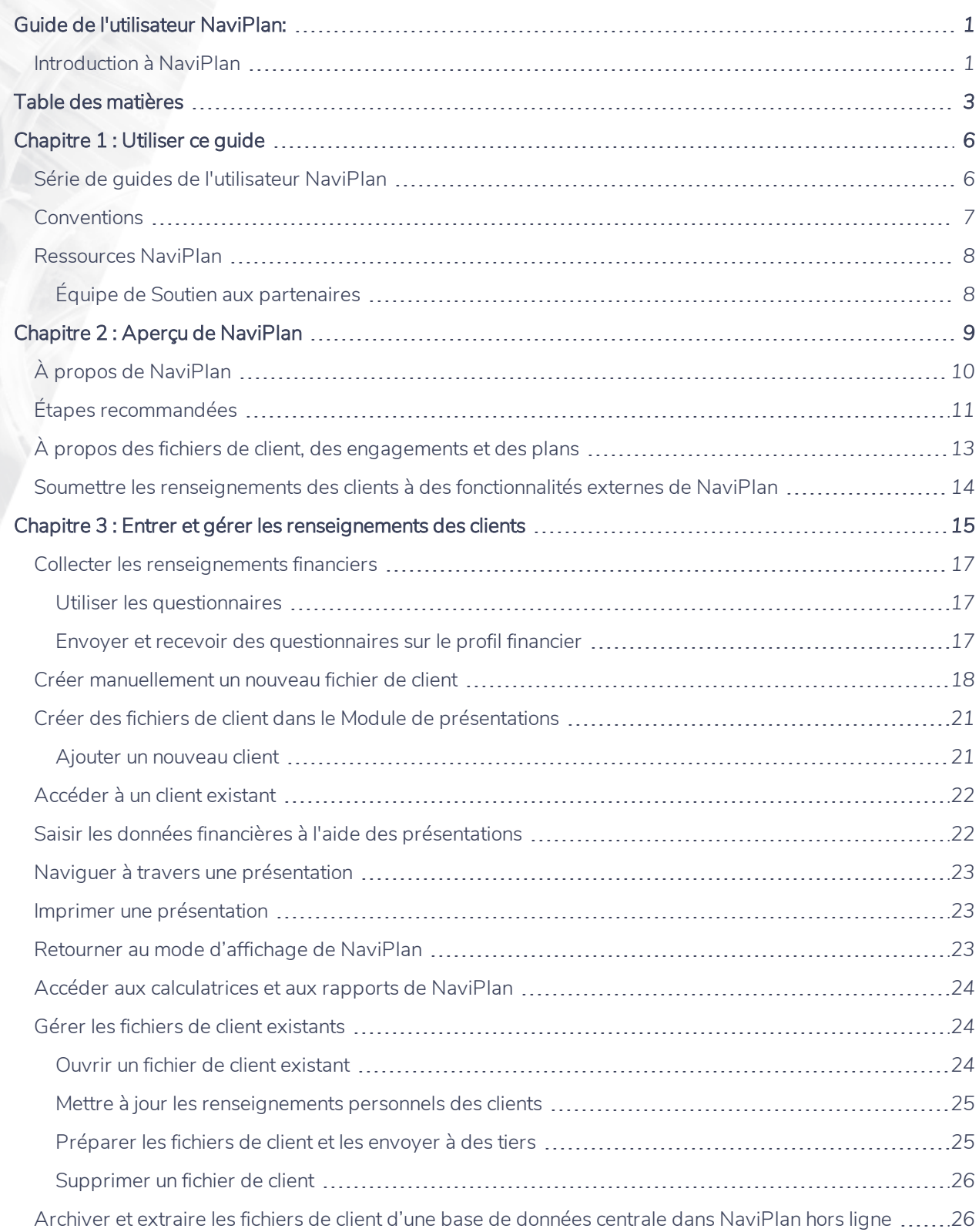

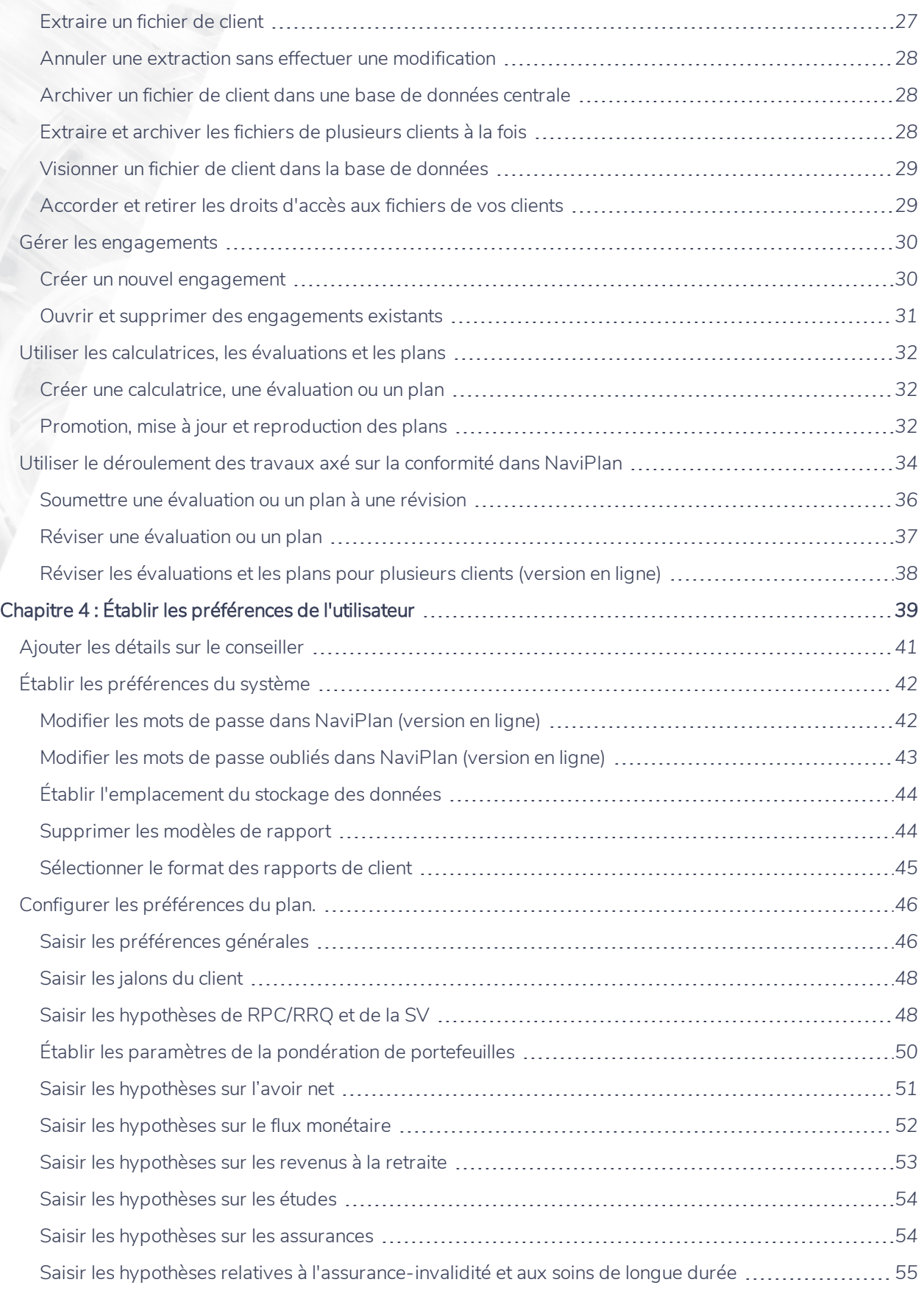

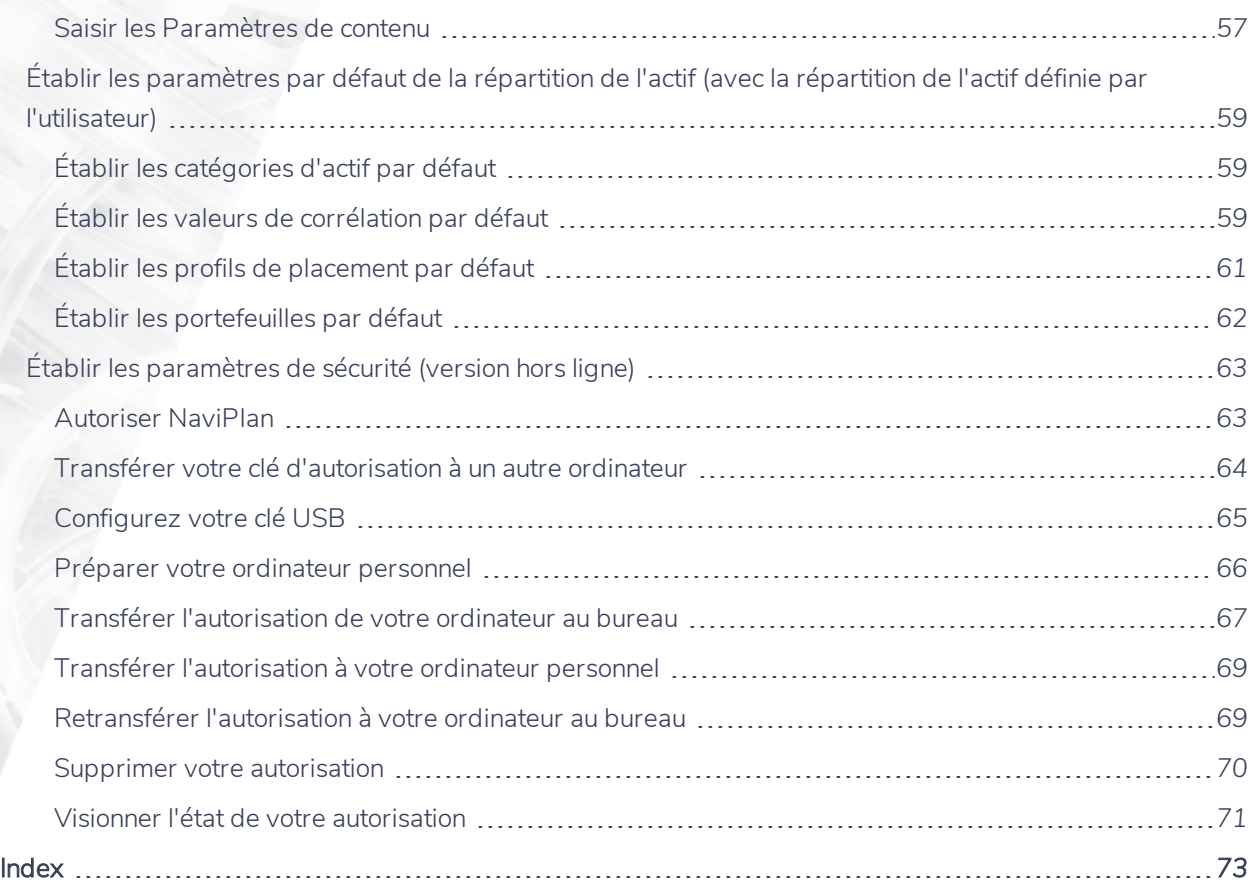

# <span id="page-5-0"></span>Chapitre 1 : Utiliser ce guide

La série de guides de l'utilisateur NaviPlan offre toutes les directives dont vous avez besoin afin d'utiliser NaviPlan de façon efficace. Le présent chapitre vous aidera à utiliser tous les guides de cette série. D'autres guides sont à votre disposition dans le Centre [d'apprentissage](http://www.advicentsolutions.net/LearningCenter/NaviPlanCanadaPremium/FR/CentredApprentissage.html).

### Dans ce chapitre :

<span id="page-5-1"></span>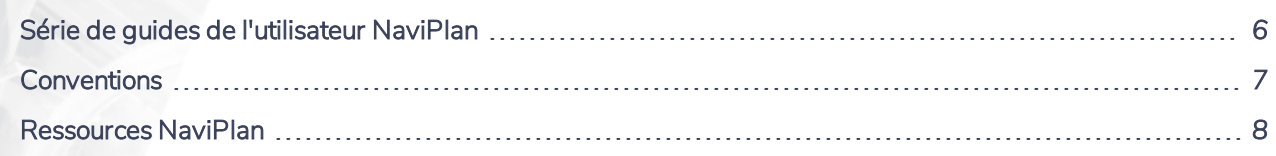

## **Série de guides de l'utilisateur NaviPlan**

Les guides de l'utilisateur NaviPlan sont organisés en fonction des tâches que vous pouvez accomplir à chaque niveau. Si vous êtes débutant, commencez par le guide Introduction.

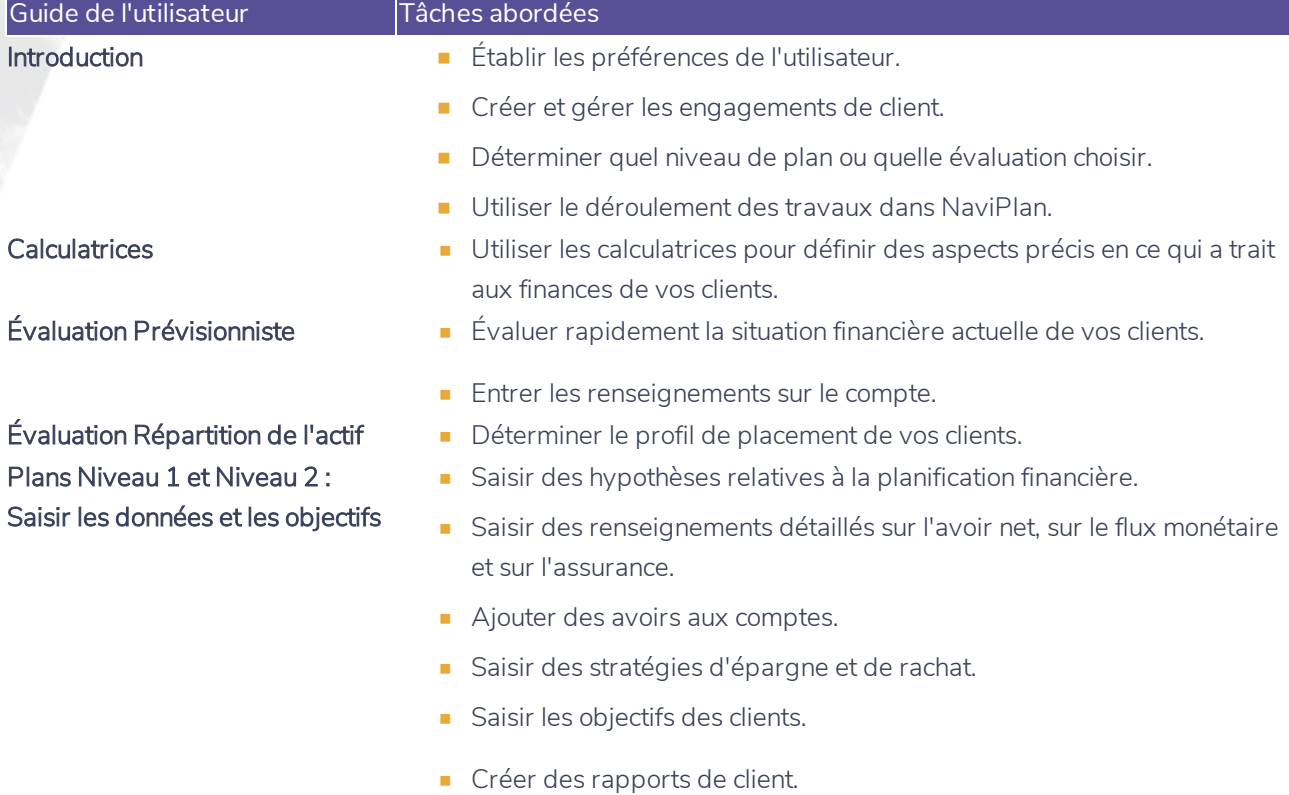

### **NaviPlan**<sup>®</sup> par Advicent

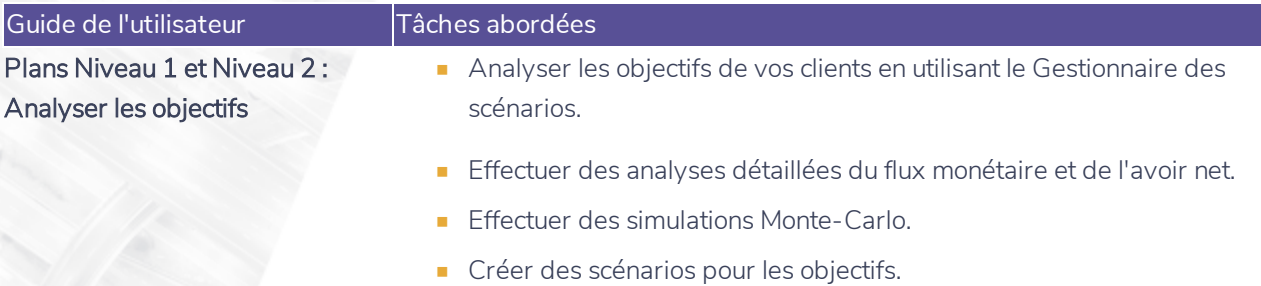

<sup>n</sup> Créer des rapports de client.

### <span id="page-6-0"></span>**Conventions**

Ce guide utilise les conventions suivantes :

- . Les éléments de l'écran s'affichent en caractères gras et italiques. Par exemple, la page Clients s'ouvre.
- Les éléments que vous devez sélectionner ou entrer, ou sur lesquels vous devez cliquer s'affichent en caractères gras. Par exemple, sélectionnez Recommandé, et ensuite cliquez sur OK.
- . Pour faciliter la navigation dans l'application, les éléments des chemins d'accès sont séparés par des tirets (–). Par exemple, section Saisir les données financières – catégorie Avoir net – page Comptes.

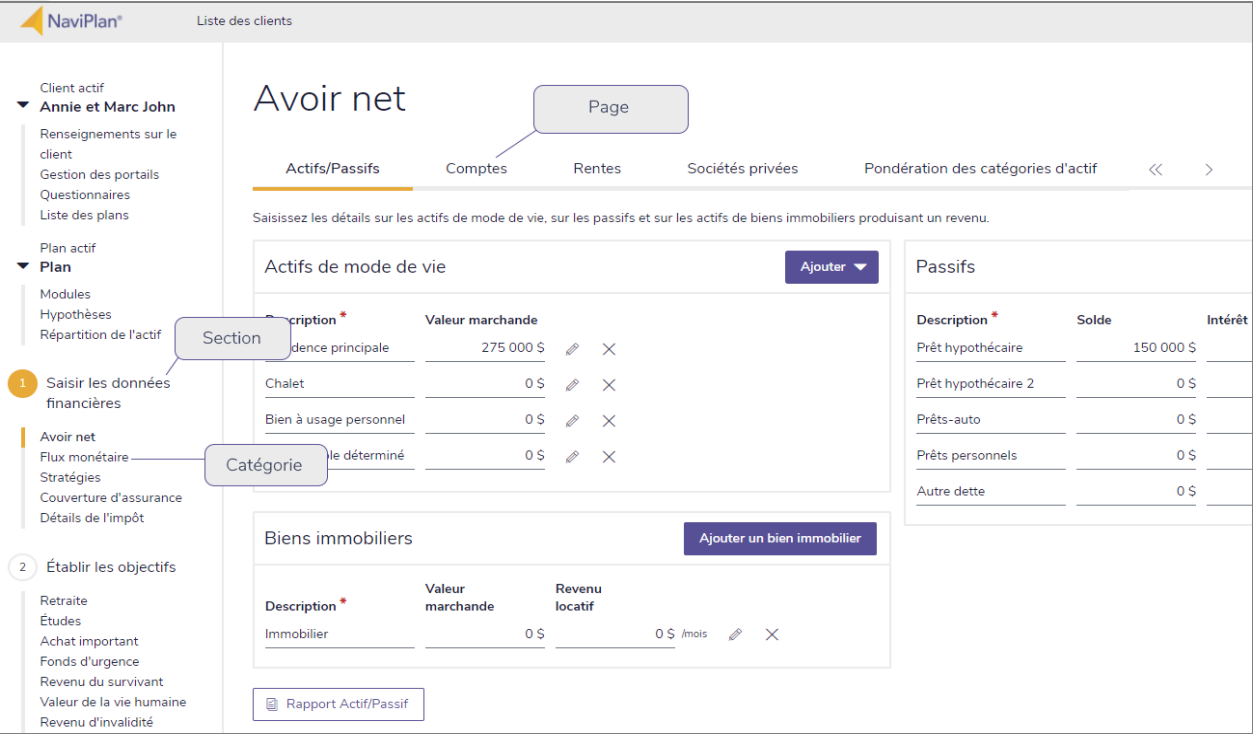

section Saisir les données financières – catégorie Avoir net – page Comptes

Pour vous aider à utiliser ce guide, veuillez noter les abréviations et les illustrations suivantes :

- EP Fait référence à l'Évaluation prévisionniste.
- $\overline{\text{Niveau 1}}$  Indique que l'étape ou le paragraphe s'applique aux plans Niveau 1 seulement.

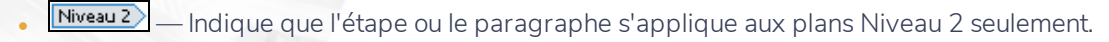

- Imp. moy. Indique que l'étape ou le paragraphe s'applique seulement lorsque vous utilisez la méthode Impôt moyen.
- [mp. dét. ] Indique que l'étape ou le paragraphe s'applique seulement lorsque vous utilisez la méthode Impôt détaillé.

## <span id="page-7-0"></span>**Ressources NaviPlan**

**NaviPlan**<sup>®</sup>

par Advicent

Advicent met à votre disposition plusieurs ressources pour vous aider à utiliser NaviPlan. Le tableau ci-dessous affiche certaines des ressources disponibles ainsi que leur emplacement.

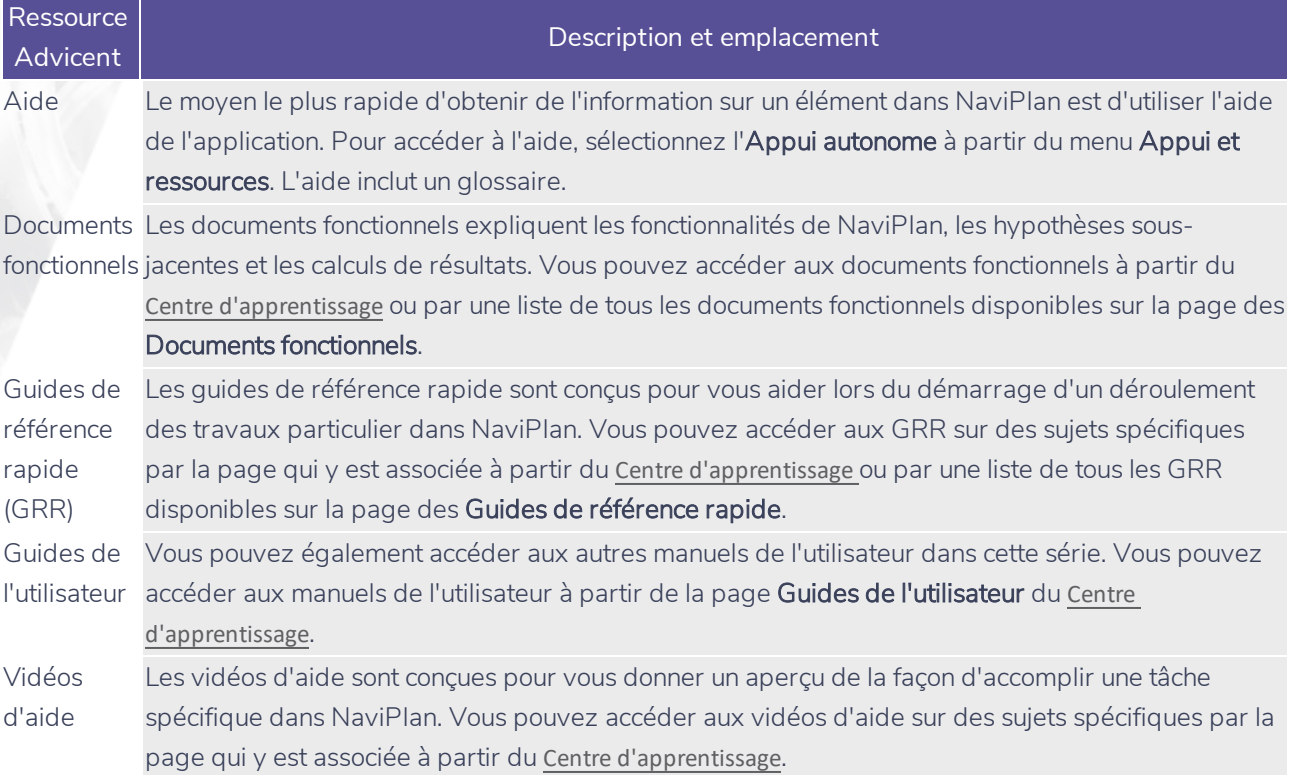

### <span id="page-7-1"></span>Équipe de Soutien aux partenaires

Vous pouvez communiquer avec nous par téléphone au :

1 888 692-3474

(du lundi au jeudi, de 7 h 30 à 18 h, heure du Centre) (le vendredi, de 7 h 30 à 17 h, heure du Centre)

Vous pouvez communiquer avec nous par courriel au :

[support@advicentsolutions.com](mailto:support@advicentsolutions.com)

# Chapitre 2 : Aperçu de NaviPlan

Ce chapitre donne un aperçu global de NaviPlan :

Dans ce chapitre :

**NaviPlan**®

<span id="page-8-0"></span>par Advicent

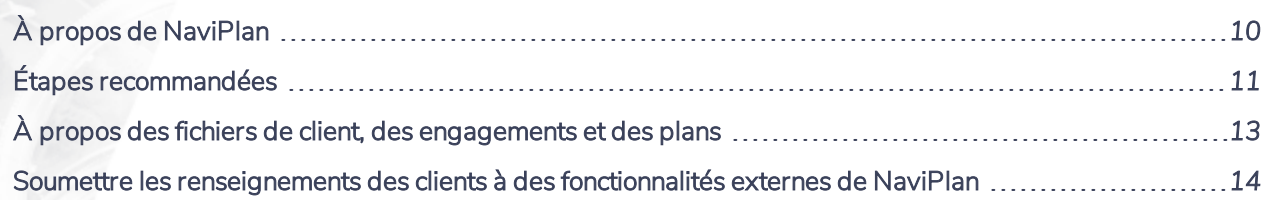

# **À propos de NaviPlan**

NaviPlan est un outil de planification financière fondé sur les objectifs. Vous établissez les objectifs de vos clients et puis NaviPlan vous aide à déterminer s'ils sont réalisables d'après le revenu, l'épargne et les dépenses des clients. NaviPlan a été conçu pour vous laisser choisir le niveau de planification qui vous convient le mieux et qui convient le mieux à la situation financière de vos clients.

Selon le niveau de planification que vous sélectionnez, la quantité des renseignements que vous entrez peut être minimale ou compréhensive. Les calculatrices et les évaluations prennent moins de temps à remplir que les plans. Voici un sommaire des différences de base :

#### **Calculatrices**

- Examinent un seul aspect de la situation financière actuelle de vos clients.
- Offrent un calcul singulier et linéaire.
- Créent un bref rapport qui est facile à comprendre.

#### Évaluation Prévisionniste

**NaviPlan**<sup>®</sup>

<span id="page-9-0"></span>par Advicent

- · Identifie la situation financière actuelle de vos clients.
- <sup>l</sup> Présente ce qu'il faut faire pour atteindre des objectifs de retraite, d'études et d'achat important.
- <sup>l</sup> Entre les couvertures d'assurance existantes pour l'assurance-vie et l'assurance-invalidité.
- <sup>l</sup> Détermine si les clients ont besoin d'une couverture supplémentaire d'assurance.
- Crée un rapport Prévisionniste personnalisé.

### Évaluation Répartition de l'actif

- Établit la tolérance au risque et détermine un profil de placement approprié pour vos clients.
- <sup>l</sup> Crée un portefeuille de placement suggéré qui convient au profil de placement des clients.
- <sup>l</sup> Compare le taux de rendement et l'écart-type pour les compositions d'actifs actuelles et suggérées.
- **·** Génère un rapport de client sur la Répartition de l'actif.

#### Plan Niveau 1

Les mêmes renseignements que l'Évaluation Prévisionniste, en plus :

- D'entrer de plus amples détails sur l'avoir net et le flux monétaire.
- D'ajouter des renseignements détaillés sur les comptes et les rentes.
- D'établir un objectif de fonds d'urgence.
- <sup>l</sup> D'évaluer des objectifs de revenu du survivant, d'assurance-invalidité et de soins de longue durée.
- De créer des profils de placement pour le plan entier, ainsi que pour chaque objectif individuel.
- D'effectuer des évaluations côte à côte de différentes stratégies.

### Plan Niveau 2

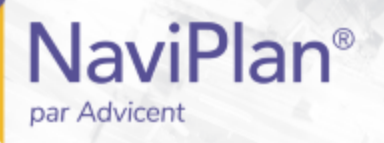

Les mêmes renseignements qu'un plan Niveau 1, en plus :

- D'outrepasser la pondération de la répartition des profils de placement, d'accéder à l'optimisation des variances-moyennes, d'accéder à la base de données des classificateurs d'actifs pour répartir les avoirs, et au niveau de l'objectif, et de définir différentes répartitions et différents profils de placement.
- D'analyser les effets d'une société privée sur l'avoir net d'un individu.
- <sup>l</sup> D'analyser la volatilité du marché en utilisant une analyse Monte-Carlo.
- <span id="page-10-0"></span>• De créer des rapports de client très personnalisés.

# **Étapes recommandées**

Le processus ci-dessous décrit les étapes recommandées pour créer un plan optimal pour vos clients.

### Recueillir les données

- · Utilisez le Questionnaire qui convient au niveau de votre plan ou à l'évaluation pour obtenir les renseignements financiers des clients. Les Questionnaires sont disponibles dans NaviPlan à partir du menu Actions rapides vers le haut de votre écran.
- Si vous avez besoin d'inclure les renseignements financiers d'une société privée dans le plan de vos clients, utilisez le questionnaire vierge Sociétés privées pour obtenir les renseignements des clients.
- <sup>l</sup> Obtenez les documents appropriés de vos clients (p. ex., déclarations de revenus, relevés de régime de pension d'un employeur, relevés de courtage les plus récents, budget personnel et détails actuels sur le prêt hypothécaire et les autres prêts).

### 2. Créer le fichier de client

- <sup>l</sup> Après avoir saisi toutes les données financières du client, créez un fichier de client. Un seul fichier de client suffit pour chaque famille. Tous les plans futurs pour le client en question seront enregistrés sous le même fichier de client.
- Entrez les données démographiques pour chaque membre de la famille.

### 3. Créer une Évaluation

- Créez une Évaluation, ce qui prendra environ cinq minutes, pour intéresser les clients et les clients potentiels.
- $\cdot$  Établissez la situation financière actuelle des clients.
- Répondez rapidement aux inquiétudes des clients par rapport à la retraite, aux études, aux achats importants et aux besoins en assurance.

### 4. Analyser la répartition de l'actif des clients

- Le cas échéant, réviser la répartition actuelle des actifs des clients en utilisant une évaluation Répartition de l'actif.
- Ajoutez des détails supplémentaires sur les comptes actuels et les avoirs individuels des clients.
- Déterminez la tolérance au risque de vos clients et recommandez une composition d'actifs pour leur profil de placement.

### 5. Entrer les renseignements financiers

**NaviPlan**<sup>®</sup>

par Advicent

- Le cas échéant, entrez les données financières des clients dans un plan Niveau 1 ou Niveau 2. Le plan original contient les renseignements actuels aux fins de référence. Une fois que le plan original est terminé, on ne devrait pas le modifier.
- · Entrez des renseignements actuels sur l'avoir net et le flux monétaire, tels que les actifs liés au mode de vie, les comptes de placement, les dépenses et les revenus.
- <sup>l</sup> Ajoutez les stratégies actuelles d'épargne, de modification de la dette, de surplus d'épargne, de surplus de dépenses et de stratégies de maximisation des REER.

### Vérifier les renseignements

- · Vérifiez l'exactitude des données en utilisant le rapport Synthèse pour éviter des erreurs de calcul.
- **Utilisez l'Assistant planification** pour réviser les problèmes, les questions et les possibilités. Ses rapports présentent des renseignements sur les surplus et les déficits qui peuvent se produire au cours de la préretraite, ainsi que des détails sur les cotisations, les droits inutilisés de cotisation et les cotisations versées en trop à un CELI ou à un REER.
- Créez des rapports sur l'avoir net et le flux monétaire.

### Établir les objectifs

<sup>l</sup> Établissez les objectifs du plan de vos clients. Les catégories prédéfinies de NaviPlan incluent les objectifs de retraite, d'études, d'achat important et d'objectifs de fonds d'urgence, ainsi que le revenu du survivant, le revenu d'invalidité, les soins de longue durée, la maladie grave et l'analyse Monte-Carlo.

#### 8. Analyser et résoudre en fonction des objectifs

- Après avoir saisi et vérifié toutes les données financières et les objectifs, examinez les différents scénarios au besoin, puis mettez en œuvre les stratégies de planification les plus efficaces dans le scénario du Plan recommandé.
- Assurez-vous que les recommandations sont appropriées pour vos clients. Par exemple, vérifiez que le flux monétaire de vos clients convient aux recommandations en question.

### 9. Présenter les options

• Présentez quelques options possibles à vos clients en utilisant la section Résultats – Analyser les objectifs – Scénarios, puis confirmez les stratégies que vous souhaitez utiliser.

#### 10. Finaliser et présenter le rapport de client

• Créez vos rapports de client. Ces rapports contiennent des graphiques et du texte personnalisé. Vous pouvez personnaliser les rapports au niveau de chaque page individuelle.

# **À propos des fichiers de client, des engagements et des plans**

**NaviPlan**®

<span id="page-12-0"></span>par Advicent

Avant de saisir les données de vos clients, vous devriez comprendre la relation entre les fichiers de client, les engagements et les plans.

Les fichiers de client, les engagements et les plans sont imbriqués les uns dans les autres. C'est-à-dire qu'un fichier de client contient des engagements ; les engagements contiennent des plans, des évaluations et des calculatrices.

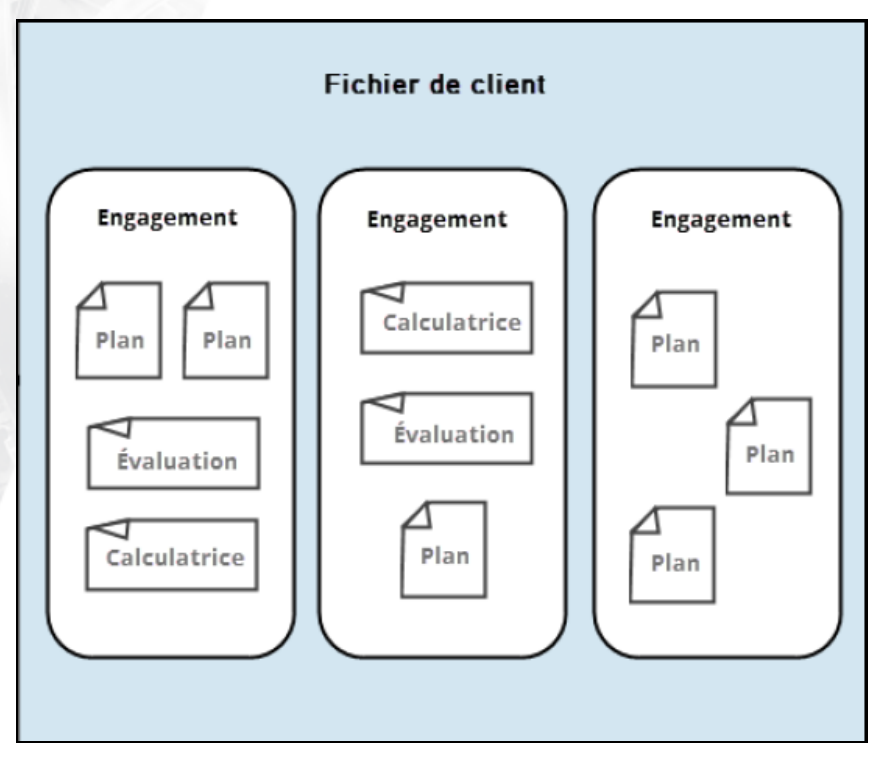

La relation entre les fichiers de client, les engagements et les plans

Voici quelques conseils à garder en tête lorsque vous travaillez avec les fichiers de client, les engagements et les plans :

- Quand vous créez un fichier de client, NaviPlan crée automatiquement un engagement, ainsi qu'un plan, une évaluation ou une calculatrice.
- Quand vous créez un engagement, NaviPlan crée automatiquement un plan, une évaluation ou une calculatrice.
- Même si vous pouvez créer une calculatrice à tout moment, vous ne pouvez pas enregistrer une calculatrice avant de créer un fichier de client.
- Vous ne pouvez pas supprimer un engagement sans avoir supprimé tous les plans, toutes les évaluations et toutes les calculatrices de l'engagement.
- Vous ne pouvez pas supprimer un fichier de client sans avoir supprimé tous les engagements du fichier.

# <span id="page-13-0"></span>**Soumettre les renseignements des clients à des fonctionnalités externes de NaviPlan**

Avec l'octroi d'une licence supplémentaire, il est possible de soumettre les renseignements du client et du plan dans le portail client de NaviPlan lié directement à NaviPlan. Regardez ci-dessous pour en apprendre davantage :

Fonctionnalités

**NaviPlan**®

par Advicent

Portail client de NaviPlan **[Configurer des clients avec le portail client de NaviPlan](http://www.advicentsolutions.net/LearningCenter/NaviPlanCanadaPremium/FR/assets/_qrgs/np_portal.pdf)** 

# Chapitre 3 : Entrer et gérer les renseignements des clients

Dans NaviPlan, tous les renseignements sont stockés à l'intérieur des fichiers de client. Vous devriez créer un fichier de client pour chaque client ou chaque famille. Avant de créer un fichier de client, vous pouvez utiliser un Questionnaire pour obtenir les données financières de vos clients.

Chaque fichier que vous créez est assigné à vous ; seuls ceux qui ont l'accès administratif à vos fichiers peuvent y accéder. Cependant, dans la version en ligne de NaviPlan, vous pouvez choisir de partager l'accès à vos fichiers. Vous pouvez aussi retirer le droit d'accès à tout moment.

### Dans ce chapitre :

**NaviPlan**®

<span id="page-14-0"></span>par Advicent

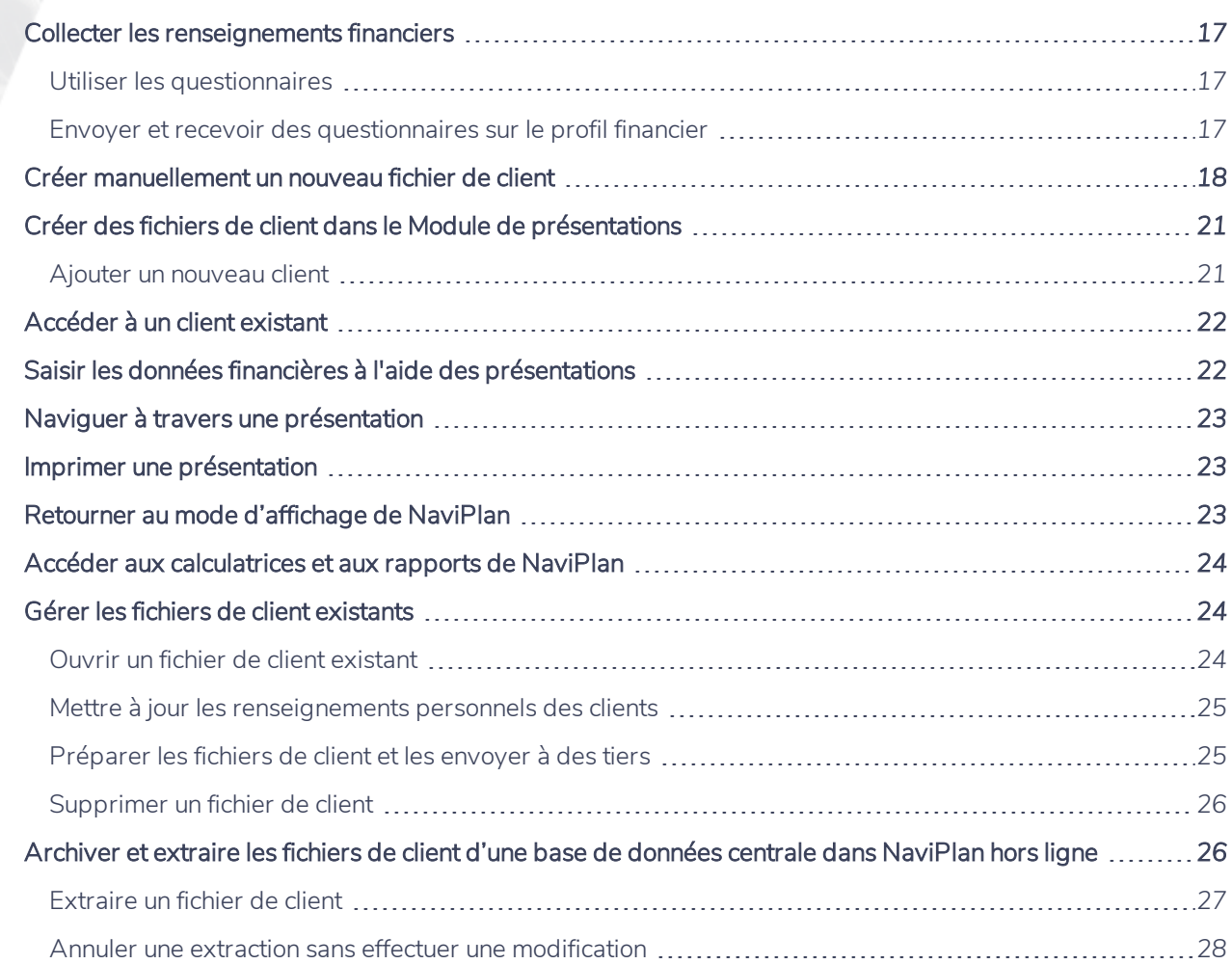

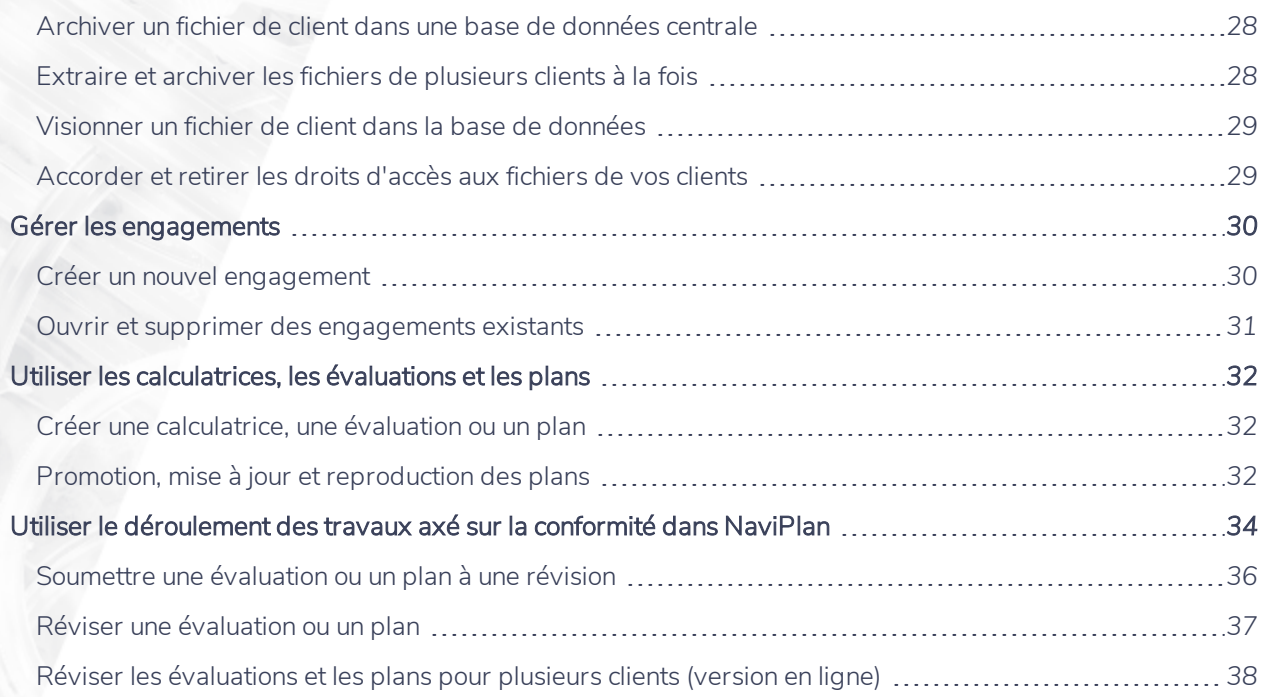

### **Collecter les renseignements financiers**

Avant de saisir les renseignements financiers de vos clients dans NaviPlan, obtenez tous les documents financiers pertinents de vos clients. Ces documents peuvent inclure :

- Déclarations d'impôt du client et du co-client des deux dernières années.
- Relevés de pension et livrets des employeurs du client et du co-client.
- <sup>l</sup> Relevés de prestations des employeurs du client et du co-client.
- . Relevés de pension, de placements et de prestations des anciens employeurs.
- . Talons de chèque de paie des deux dernières semaines de paie.
- Polices d'assurance (vie, invalidité, soins de longue durée et maladie grave).
- <sup>l</sup> Relevés de placement les plus récents des banques, des sociétés de placement et des sociétés d'investissement.
- **Budget des dépenses personnelles et des frais de subsistance.**
- Relevés de prêts hypothécaires et autres les plus récents.
- Testament le plus récent ; documents de procuration.
- Documents de mariage.

**NaviPlan**<sup>®</sup>

<span id="page-16-0"></span>par Advicent

- **·** Documents d'indemnité de départ.
- Tout autre document pertinent.

### <span id="page-16-1"></span>Utiliser les questionnaires

Vous pouvez utiliser les Questionnaires pour obtenir les renseignements financiers de vos clients. Les Questionnaires présentent les renseignements nécessaires et donnent de l'espace pour les enregistrer. Une fois les données obtenues, vous pouvez les entrer dans NaviPlan.

Pour imprimer un Questionnaire, passez au menu Actions rapides, puis sélectionnez le Questionnaire qui convient à votre niveau d'analyse.

### <span id="page-16-2"></span>Envoyer et recevoir des questionnaires sur le profil financier

Si vous avez configuré des clients avec le portail client de NaviPlan (cliquez [ici](#page-13-0) pour en apprendre davantage), vous pouvez envoyer un questionnaire sur le profil financier pour collecter des données.

Remarque : Cette fonctionnalité peut ne pas être automatiquement disponible. Si elle est indisponible, contactez notre équipe de Soutien aux [partenaires](mailto:support@advicentsolutions.com) pour obtenir plus de renseignements.

Vous pouvez en apprendre davantage sur la manière dont les profils financiers fonctionnent :

### Fonctionnalité

Envoyer et recevoir des [questionnaires](http://www.advicentsolutions.net/LearningCenter/NaviPlanCanadaPremium/FR/assets/_qrgs/np_portal_send.pdf) sur le profil financier

Un [aperçu](http://www.advicentsolutions.net/LearningCenter/NaviPlanCDNPremium/FR/assets/_qrgs/np_alerts.pdf) des alertes

# **Créer manuellement un nouveau fichier de client**

Pour créer un nouveau fichier de client, suivez ces étapes :

**NaviPlan**®

<span id="page-17-0"></span>par Advicent

- 1. Passez à la section Gestion des clients catégorie Liste des clients page Clients.
- 2. Cliquez sur le bouton Créer un nouveau client et sélectionnez Création d'un client et d'un plan, cliquez sur Commencer puis saisissez les renseignements nécessaires.

![](_page_17_Picture_304.jpeg)

dialogue Créer un client et un plan – étape Renseignements sur le client

3. Cliquez sur Suivant.

![](_page_17_Picture_305.jpeg)

dialogue Créer un client et un plan – conteneur Membres de la famille

- 4. Entrez les renseignements obligatoires.
	- Cliquez sur Ajouter un membre de la famille pour faire apparaître une nouvelle rangée.
	- . Pour saisir des renseignements supplémentaires pour chaque membre de la famille, cliquez sur

![](_page_18_Picture_0.jpeg)

- à côté de l'individu en question.
- Cliquez sur Suivant.

![](_page_18_Picture_344.jpeg)

dialogue Créer un client et un plan – étape Renseignements sur le conseiller

- 6. Entrez les renseignements obligatoires.
	- Cliquez sur Ajouter un conseiller pour faire apparaître une nouvelle rangée.
	- . Les informations entrées au menu Paramètres Détails sur le conseiller s'affichent automatiquement ici.
- 7. Cliquez sur Suivant. Le dialogue Créer un client et un plan s'ouvre à l'étape Sélectionner un plan.

![](_page_18_Picture_345.jpeg)

dialogue Créer un client et un plan – étape Sélectionner un plan

- 8. Sélectionnez un type d'analyse, et puis cliquez sur Suivant.
	- . Si vous sélectionnez Répartition de l'actif, vous passerez à l'étape Établissement de l'évaluation.
	- . Si vous sélectionnez Prévisionniste, un plan Niveau 1 ou Niveau 2, vous passerez à l'étape Méthode de l'impôt sur le revenu où vous sélectionnez une méthode de calcul pour le plan.
	- Une description de la méthode sélectionnée s'affiche à droite.

![](_page_19_Picture_0.jpeg)

◯ Impôt moyen

Impôt détaillé

### Renseignements

#### Impôt détaillé

#### **Description**

Cette méthode applique les taux d'imposition fédéraux et provinciaux aux tranches de revenu imposable d'une année à l'autre. Un nombre important de déductions et de crédits sont pris en compte lors des calculs. L'impôt minimum de remplacement (IMR) est permis.

#### **Options de conversion**

Il n'est pas possible de transformer un plan créé selon la méthode Impôt détaillé.

dialogue Créer un client et un plan – étape Méthode de l'impôt sur le revenu

9. Sélectionnez une méthode de l'impôt sur le revenu, et puis cliquez sur Suivant.

![](_page_19_Picture_232.jpeg)

dialogue Créer un client et un plan – étape Modules

10. Si vous créez une évaluation Prévisionniste ou un plan, sélectionnez au moins l'un des modules disponibles. Les modules auxquels vous avez accès varient selon le type d'évaluation ou le niveau du plan. Les modules suivants sont disponibles lors de la création d'une Évaluation, d'un plan Niveau 1 ou d'un plan Niveau 2 :

![](_page_20_Picture_540.jpeg)

- 11. Cliquez sur Suivant pour passer à l'étape Sommaire. Un sommaire du fichier de client et de l'analyse sélectionnée s'affiche.
- <span id="page-20-0"></span>12. Cliquez sur Terminer. NaviPlan crée le fichier de client et un engagement qui contient la nouvelle analyse.

# **Créer des fichiers de client dans le Module de présentations**

Le Module de présentations offre tous les calculs détaillés de NaviPlan dans un format convenable aux clients avec des images et des statistiques qui mettent le plan dans un contexte clair.

Toutes les données financières ajoutées dans le Module de présentations sont disponibles dans le mode d'affichage normal de NaviPlan. Ceci vous permet de transformer l'entrée de données en une conversation collaborative avec vos clients en lançant une discussion qui les fait s'intéresser au processus.

Pour ouvrir le Module de présentations, cliquez sur Passer au Module de présentations à partir du menu Actions rapides.

### <span id="page-20-1"></span>Ajouter un nouveau client

Pour créer un nouveau fichier de client dans le Module de présentations, suivez ces étapes :

1. À la page d'accueil du Module de présentations, cliquez sur Créer un client dans le coin supérieur gauche.

![](_page_21_Picture_0.jpeg)

2. Entrez les renseignements démographiques du client. Ensuite, cliquez sur Suivant.

Remarque : Pour s'assurer que les renseignements sont fidèlement représentés, on recommande d'utiliser un plan Niveau 1 ou Niveau 2.

3. Sélectionnez le Type de l'analyse.

**NaviPlan**®

par Advicent

<span id="page-21-0"></span>4. Après avoir créé le fichier de client, sélectionnez une présentation à partir de la liste.

### **Accéder à un client existant**

Pour accéder à un fichier de client existant dans le Module de présentations, suivez ces étapes :

- 1. À la page d'accueil du Module de présentations, cliquez sur Sélectionner un client dans le coin supérieur gauche.
- 2. Sélectionnez le fichier et l'engagement approprié.
- <span id="page-21-1"></span>3. Après avoir créé le fichier de client, sélectionnez une présentation à partir de la liste.

# **Saisir les données financières à l'aide des présentations**

NaviPlan offre six présentations prêtes à utiliser, chacune visant un aspect différent de la planification :

![](_page_21_Picture_465.jpeg)

### **NaviPlan**<sup>®</sup> par Advicent

![](_page_22_Picture_729.jpeg)

## <span id="page-22-0"></span>**Naviguer à travers une présentation**

- . Utilisez les boutons Précédent et Suivant pour passer d'une diapositive à l'autre.
- Pour passer rapidement à une diapositive non séquentielle dans la présentation, cliquez sur Table des matières. Ce bouton indique le nombre de diapositives dans la présentation, ainsi que votre progrès.
- <span id="page-22-1"></span>• Cliquez sur Terminer pour fermer la présentation et retourner à la page d'accueil.

## **Imprimer une présentation**

Pour imprimer l'ensemble de la présentation qui est ouverte, passez au menu Actions rapides et cliquez sur Imprimer la présentation.

<span id="page-22-2"></span>Pour imprimer un aperçu de la présentation, cliquez sur Imprimer le rapport à la fin de la présentation.

## **Retourner au mode d'affichage de NaviPlan**

Pour retourner au mode d'affichage normal, cliquez sur Mode NaviPlan.

Remarque : L'option Mode NaviPlan n'est pas disponible à l'intérieur des présentations. Pour changer le mode d'affichage à partir d'une présentation, il faut d'abord cliquer sur Terminer.

# **Accéder aux calculatrices et aux rapports de NaviPlan**

Pour accéder à une calculatrice à partir d'une présentation, passez au menu Actions rapides - Calculatrices pour sélectionner la calculatrice à utiliser.

<span id="page-23-1"></span>Pour accéder à un rapport de NaviPlan à partir d'une présentation, passez au menu Actions rapides – Rapports pour sélectionner le rapport à visionner.

## **Gérer les fichiers de client existants**

À la section Gestion des clients – catégorie Liste des clients – page Clients, vous pouvez ouvrir et supprimer les fichiers de client existants. Vous pouvez également préparer des fichiers de client et les envoyer à des tiers.

![](_page_23_Picture_534.jpeg)

section Gestion des clients – catégorie Renseignements sur le client – page Clients

### <span id="page-23-2"></span>Ouvrir un fichier de client existant

**NaviPlan**<sup>®</sup>

<span id="page-23-0"></span>par Advicent

Pour ouvrir un fichier de client existant, suivez ces étapes :

- 1. Sous Rechercher, vous pouvez effectuer une recherche des fichiers de client auxquels vous avez accès.  $\hat{A}$ partir du menu Filtrer en fonction de, sélectionnez Nom ou ID du client.
	- Si vous sélectionnez ID du client, entrez l'ID du client, puis cliquez sur Rechercher pour continuer.
	- Si vous sélectionnez Nom, entrez le nom du client. Vous pouvez utiliser des caractères de remplacement (\*). Par exemple, pour obtenir tous les fichiers dont le nom commence par « S », saisissez « S<sup>\*</sup> ».
- 2. (En ligne seulement) Pour effectuer une recherche de fichiers de clients créés par un autre utilisateur, sélectionnez Autre utilisateur, et puis entrez le nom de l'utilisateur en question.

![](_page_24_Picture_0.jpeg)

- 4. Pour seulement rechercher parmi les fichiers de client récemment modifiés, sélectionnez l'option Fichiers récemment modifiés.
	- Le nombre de clients montrés peut être ajusté en saisissant le nombre voulu (jusqu'à un maximum de 100) dans la case Nombre de résultats affichés au bas du champ de recherche.
- 5. (Hors ligne seulement) Pour inclure les clients qui sont archivés et ceux qui sont stockés localement, sélectionnez Inclure les clients « centraux ».
- 6. Cliquez sur Rechercher pour mettre à jour la liste de clients.

**NaviPlan**<sup>®</sup>

par Advicent

7. Sous Nom du client, sélectionnez le fichier de client dont vous avez besoin, et puis cliquez sur Ouvrir. OU

Cliquez sur le lien du fichier de client que vous souhaitez ouvrir.

### <span id="page-24-0"></span>Mettre à jour les renseignements personnels des clients

Quand vos clients vous donnent de nouveaux renseignements personnels, tels qu'un changement d'adresse ou une nouvelle personne à charge, vous pouvez ajouter ces modifications dans NaviPlan.

Pour examiner ou réviser les renseignements personnels de vos clients, suivez ces étapes :

1. Ouvrez le fichier de client et passez à la section Gestion des clients – catégorie Renseignements sur le client page Renseignements personnels. Cette page affiche les renseignements sur le client, le co-client et les membres de la famille.

![](_page_24_Picture_778.jpeg)

section Gestion des clients – catégorie Renseignements sur le client – page Renseignements personnels

- 2. Modifiez les renseignements sur le client.
- 3. Pour visionner ou modifier des renseignements personnels supplémentaires, cliquez sur à côté du membre de la famille en question.

### <span id="page-24-1"></span>Préparer les fichiers de client et les envoyer à des tiers

NaviPlan a un moyen de purger les données qui vous permet d'exporter et d'envoyer des fichiers de client aux tiers sans inclure les renseignements personnels de nature délicate. Les données portant sur l'avoir net, le flux monétaire, les objectifs financiers et les stratégies sont incluses dans les fichiers exportés, mais les renseignements identifiables de vos clients sont remplacés par des valeurs génériques. Vous pouvez enregistrer

### **NaviPlan**<sup>®</sup> par Advicent

les fichiers de client exportés dans un lecteur local ou dans un lecteur réseau, ou même les envoyer par courrier électronique.

Pour préparer les fichiers de client pour les tiers, suivez ces étapes :

- 1. À partir du menu Clients existants, sélectionnez l'option pour le client (attention de ne pas cliquer sur le lien) dont vous souhaitez exporter les données. Ensuite, cliquez sur Purger les données.
- 2. Cliquez sur Enregistrer.
- 3. Sélectionnez l'emplacement où enregistrer le fichier, saisissez un nom de fichier si nécessaire, et puis cliquez sur Enregistrer.

### <span id="page-25-0"></span>Supprimer un fichier de client

Si le fichier de client que vous souhaitez supprimer contient des calculatrices, des évaluations ou des plans, vous devez supprimer les calculatrices, les évaluations ou les plans avant de pouvoir supprimer le fichier entier. Pour plus d'informations, consultez la section [À propos des fichiers de client, des engagements et des plans](#page-12-0).

Remarque : Si vous utilisez NaviPlan en mode Connecté, il faut avoir l'autorisation de supprimer les fichiers de client. Il faut archiver les fichiers de client extraits avant de les supprimer.

Pour supprimer un fichier de client, suivez ces étapes :

- 1. À partir du menu Clients existants, sélectionnez le client à supprimer, et puis cliquez sur Supprimer.
- 2. Si le fichier sélectionné ne contient aucune évaluation ni aucun plan, le fichier sera supprimé.

<span id="page-25-1"></span>Remarque : Vous ne pouvez pas supprimer les évaluations ou les plans en état Proposé ou Approuvé.

# **Archiver et extraire les fichiers de client d'une base de données centrale dans NaviPlan hors ligne**

Les versions en ligne et hors ligne de NaviPlan sont presque identiques. Elles effectuent pratiquement toutes les mêmes tâches et fonctionnent selon les mêmes méthodes. Cependant, la façon d'accéder aux données de vos clients diffère un peu d'une version à l'autre.

La version en ligne vous permet d'accéder aux données à partir d'une base de données centrale sur un site Web. La base de données centrale vous permet de partager les fichiers de client, ainsi que de réviser et d'approuver les évaluations et les plans.

Vous pouvez lancer la version hors ligne de NaviPlan en trois modes : Connecté, Déconnecté ou Autonome.

### **NaviPlan**® par Advicent Mode Façon de stocker et d'accéder aux fichiers Connecté On accède aux fichiers de client à partir d'une base de données centrale où ils sont stockés. Vous pouvez archiver et extraire les fichiers de la base de données centrale quand vous êtes connecté à Internet. Une copie du fichier est créée sur le lecteur local lors de l'extraction d'un fichier.

- Déconnecté Vous pouvez modifier les fichiers extraits si aucune connexion Internet ou intranet n'est disponible. Pendant que le fichier est extrait, la version originale du fichier (celle qui précède l'extraction) peut être visionnée par d'autres utilisateurs, mais elle n'est pas modifiable.
- Autonome Les fichiers stockés dans une base de données centrale ne sont pas accessibles. Tous les fichiers de client sont stockés dans un lecteur local.

Vous pouvez archiver et extraire les fichiers à la section Gestion des clients – catégorie Liste des clients – page Clients. Vous devez lancer la version hors ligne de NaviPlan en mode Connecté afin d'archiver et d'extraire les fichiers.

Les icônes suivantes indiquent l'état du fichier de client :

- Fichier central (archivé dans une base de données centrale)
- Fichier extrait (une copie modifiable est stockée dans le lecteur local)
- En mode lecture seule (une copie non modifiable est stockée dans le lecteur local)
- Nouveau fichier ou version locale d'un fichier (n'existe pas dans la base de données centrale)

### <span id="page-26-0"></span>Extraire un fichier de client

Dans la version hors ligne de NaviPlan, pour modifier un fichier qui est stocké dans une base de données centrale, il faut extraire le fichier de client en mode Connecté.

Remarque : Cette procédure est pertinente uniquement si vous avez accès aux versions en ligne et hors ligne de NaviPlan.

Pour extraire un fichier de client, suivez ces étapes :

- 1. Dans la version hors ligne (en mode Connecté), passez à la section Gestion des clients catégorie Liste des clients – page Clients.
- 2. Activez l'option Inclure les clients « centraux », et puis cliquez sur Rechercher. NaviPlan affiche les fichiers de client stockés dans la base de données centrale.
- 3. Sélectionnez le fichier de client que vous souhaitez extraire, et puis cliquez sur **Extraire**. NaviPlan effectue une recherche de la base de données et actualise la liste des clients pour que vous soyez en mesure de modifier le fichier en question.

Le fichier n'est plus modifiable par d'autres utilisateurs, et la liste s'actualise et montre que le fichier de client est Extrait  $\blacksquare$ .

![](_page_26_Picture_895.jpeg)

section Gestion des clients – catégorie Liste des clients – page Clients (montrant le fichier extrait du client)

### <span id="page-27-0"></span>Annuler une extraction sans effectuer une modification

**NaviPlan**<sup>®</sup>

par Advicent

Pour annuler une extraction sans effectuer de modifications, suivez ces étapes :

- 1. Dans la version hors ligne de NaviPlan, passez à la section Gestion des clients catégorie Liste des clients – page Clients.
- 2. Sélectionnez le fichier de client requis, cliquez sur ▼ à côté d'Extraire, et puis cliquez sur Libérer. NaviPlan hors ligne retourne le fichier à la base de données sans enregistrer les modifications. La liste s'actualise pour montrer que le fichier de client est Central **.** Le fichier est modifiable par d'autres utilisateurs.

### <span id="page-27-1"></span>Archiver un fichier de client dans une base de données centrale

Dans la version hors ligne de NaviPlan, quand vous créez un nouveau fichier de client, il n'existe que sur votre poste de travail. Après avoir extrait un fichier d'une base de données centrale, vous êtes le seul à pouvoir le modifier et vos modifications sont enregistrées sur votre lecteur local. Dans ces deux cas, il faut stocker le fichier dans la base de données centrale (l'archiver) pour rendre ce fichier accessible aux autres utilisateurs.

Vous devez être en mode Connecté pour vous connecter à une base de données centrale. Pour archiver un fichier de client, suivez ces étapes :

- 1. Dans la version hors ligne de NaviPlan, passez à la section Gestion des clients catégorie Liste des clients – page Clients.
- 2. Pour stocker le fichier dans une base de données et permettre aux autres utilisateurs de le modifier, sélectionnez le fichier à stocker, et puis cliquez sur Archiver. NaviPlan hors ligne enregistre le fichier dans la base de données et la liste s'actualise pour montrer que le fichier est Central  $\Box$ . OU

Pour stocker le fichier de client dans une base de données et continuer de modifier le fichier, cliquez sur v à côté de Archiver, et puis cliquez sur Actualiser. NaviPlan effectue l'extraction et l'archivage.

<span id="page-27-2"></span>Remarque : Le bouton Archiver s'affiche uniquement si l'état du fichier de client est Nouveau ou Extrait.

### Extraire et archiver les fichiers de plusieurs clients à la fois

Vous pouvez sélectionner les fichiers que vous voulez extraire de la base de données centrale ou ceux que vous voulez y archiver.

Pour extraire plusieurs fichiers de la base de données ou les y archiver, suivez ces étapes :

- 1. Dans la version hors ligne de NaviPlan, passez à la section Gestion des clients catégorie Liste des clients – page Clients.
- 2. Cliquez sur Archivages/extractions multiples. Seuls les fichiers de client figurant à la page Clients s'affichent ici.
- 3. Pour chacun des fichiers que vous voulez gérer, sélectionnez une option à partir du menu Action.
- 4. Cliquez sur Exécuter les actions sélectionnées. NaviPlan effectue les actions sélectionnées. Si NaviPlan n'arrive pas à exécuter ces actions, il présente un message d'erreur.
- Cliquez sur Fermer.

**NaviPlan**<sup>®</sup>

par Advicent

<span id="page-28-0"></span>Remarque : Vous devrez toujours utiliser le bouton Fermer pour fermer ce dialogue.

### Visionner un fichier de client dans la base de données

Si vous ne voulez pas effectuer de modifications, vous pouvez visionner le contenu d'un fichier en mode lecture seule sans l'extraire de la base de données centrale.

Pour visionner un fichier de client, suivez ces étapes :

- 1. Dans la version hors ligne de NaviPlan, passez à la section Gestion des clients catégorie Liste des clients – page Clients.
- 2. Sélectionnez le fichier de client que vous voulez visionner, cliquez sur  $\bullet$  à côté de Extraire et ensuite sur Obtenir une copie. La liste s'actualise pour montrer que le fichier de client est en mode lecture seule  $\blacksquare$ . Le fichier de client demeure modifiable par d'autres utilisateurs.
- 3. Pour libérer la copie du fichier en lecture seule, cliquez sur Libérer. La liste s'actualise pour montrer que le fichier de client est Central  $\blacksquare$ .

Remarque : Si vous travaillez en mode Déconnecté et que vous souhaitez voir un fichier de client en mode lecture seule ou que vous souhaitez en voir l'accès, il faudra d'abord lancer NaviPlan en mode Connecté et modifier l'état du ficher en mode lecture seule.

### <span id="page-28-1"></span>Accorder et retirer les droits d'accès aux fichiers de vos clients

Dans la version en ligne et la version hors ligne de NaviPlan en mode Connecté, vous pouvez accorder ou retirer l'accès à vos fichiers de client selon votre niveau d'autorisation. Vous avez automatiquement accès aux fichiers de client que vous créez et seuls les administrateurs peuvent y accéder sans votre permission. Vous pouvez accorder l'accès aux fichiers de vos clients à quelqu'un d'autre, et vous pouvez également retirer cette permission.

Pour accorder et retirer les droits d'accès à vos fichiers de client, suivez ces étapes :

- 1. Passez à la section Gestion des clients catégorie Liste des clients page Clients.
- 2. Sélectionnez le fichier de client approprié, puis cliquez sur Accorder/Retirer.
- 3. Sous Accès aux fichiers de client, tous les utilisateurs ayant accès au fichier sélectionné sont visibles, ainsi que leurs droits d'accès.
- 4. Pour accorder à quelqu'un l'accès au fichier de client, cliquez sur Ajouter un élément.
- 5. Saisissez l'ID de l'utilisateur pour l'individu à qui vous donnez le droit d'accès, puis sélectionnez les permissions que vous lui donnez :

### **NaviPlan**<sup>®</sup> par Advicent

![](_page_29_Picture_683.jpeg)

<span id="page-29-0"></span>6. Pour retirer les droits d'accès d'un fichier de client à un utilisateur, localisez l'utilisateur sous la liste Accès aux fichiers de client, cliquez sur Retirer, et ensuite sur OK.

# **Gérer les engagements**

Dans NaviPlan, un engagement représente une unité de travail. Par exemple, vous pourriez avoir un engagement pour la planification de la retraite et un deuxième pour les achats importants, ou un pour 2014 et un autre pour 2015. Pour la planification à la commission, un engagement peut représenter une unité de travail qu'un planificateur financier entreprend afin de créer une évaluation ou un plan pour des clients au cours d'une période précise. Chaque engagement peut contenir un ou plusieurs plans, évaluations ou calculatrices.

Quand vous créez un nouveau fichier de client, un engagement est créé ayant la date actuelle comme titre, mais vous pouvez le renommer. Vous pouvez également créer de nouveaux engagements au besoin.

<span id="page-29-1"></span>Chaque fichier de client peut inclure plusieurs engagements.

### Créer un nouvel engagement

Pour créer un nouvel engagement, suivez ces étapes :

1. Passez à la section Gestion du plan – catégorie Liste des plans – page Plans.

![](_page_29_Picture_684.jpeg)

section Gestion du plan – catégorie Liste des plans – page Plans

- 2. Cliquez sur Nouvel engagement pour ouvrir le dialogue Créer un plan à l'étape Sélectionner un plan.
- 3. Au besoin, changez le titre de l'engagement.
- 4. Suivez les directions affichées à l'écran pour terminer la création du plan.
- 5. Pour visionner le nouvel engagement, passez à la section Gestion du plan catégorie Liste des plans –

![](_page_30_Picture_0.jpeg)

### page Plans.

Observez l'onglet portant le nom du nouvel engagement sous le bouton Nouvel engagement.

### <span id="page-30-0"></span>Ouvrir et supprimer des engagements existants

Les calculatrices, les évaluations et les plans contenus dans l'engagement doivent être supprimés avant que vous puissiez supprimer un engagement.

Pour ouvrir ou supprimer des engagements, suivez ces étapes :

### 1. Allez à la section Gestion du plan — catégorie Liste de plans —page Plans.

- Pour ouvrir un engagement, cliquez sur l'onglet de l'engagement que vous souhaitez ouvrir.
- Pour supprimer un engagement, cliquez sur l'onglet de l'engagement que vous souhaitez supprimer, puis cliquez sur Supprimer.

# **Utiliser les calculatrices, les évaluations et les plans**

### <span id="page-31-1"></span>Créer une calculatrice, une évaluation ou un plan

Avant de créer une calculatrice, une évaluation ou un plan pour un client, vous devez créer un fichier de client (un engagement sera créé par défaut). Pour les directives, consultez la section *Créer manuellement un fichier de client à la page 32*.

Pour créer une calculatrice, une évaluation ou un plan, suivez ces étapes :

- 1. Passez à la section Gestion du plan catégorie Liste des plans page Plans.
- 2. Sous Plans, cliquez sur Nouveau.

**NaviPlan**<sup>®</sup>

<span id="page-31-0"></span>par Advicent

![](_page_31_Picture_459.jpeg)

section Gestion du plan – catégorie Liste des plans – page Plans

<span id="page-31-2"></span> $3.$  Sélectionnez une calculatrice, une évaluation ou un type de plan.

### Promotion, mise à jour et reproduction des plans

Après la création de votre plan, plusieurs options s'offrent à vous pour effectuer le suivi du progrès, mettre les plans à niveau ou créer des copies de plans pour une autre planification ou d'autres dossiers.

Pour apporter ces changements :

- 1. Allez à la section Gestion du plan catégorie Liste de plans page Plans.
- 2. Sous Plans, cliquez sur Options de plan.

![](_page_31_Picture_460.jpeg)

©Advicent Solutions (Undefined variable: vanable: Genetiona.du plan — catégorie Liste de plans — page Options de plan<br>Advicent et NaviPlan sont des marques déposées d'Advicent Solutions.

### 3. Sélectionnez l'option souhaitée; en voici une brève description :

**NaviPlan**®

par Advicent

![](_page_32_Picture_497.jpeg)

Sélectionnez les Options d'engagement, choisissez la destination souhaitée pour le plan :

- **Engagement actuel** achemine votre nouveau plan dans votre liste d'engagements actuels.
- Sélectionner un engagement vous permet de choisir un engagement existant où placer votre plan.
- Nouvel engagement crée un nouvel engagement, avec un nouveau nom et y place votre plan.

# **Utiliser le déroulement des travaux axé sur la conformité dans NaviPlan**

Dans NaviPlan, le déroulement des travaux fait référence à une série d'étapes qui acheminent une évaluation ou un plan tout au long d'un cycle de vie, de l'état d'Ébauche jusqu'à la livraison. Ce processus procure à une firme des contrôles de conformité en guidant les planificateurs tout au long du processus d'approbation et permet aux planificateurs de créer des rapports de progrès basés sur les plans livrés précédemment. Les organisations peuvent désigner des approbateurs pour superviser toutes les activités de planification et assurer que les normes de conformité sont respectées.

Le déroulement des travaux compte trois principaux acteurs : le client, le planificateur et l'approbateur.

![](_page_33_Picture_468.jpeg)

**NaviPlan**®

<span id="page-33-0"></span>par Advicent

#### État Ébauche

L'état d'Ébauche est l'état initial dans le processus de développement des travaux lorsqu'un plan est créé. Pendant que l'état du plan est à Ébauche, le planificateur entre toutes les données financières et les renseignements personnels nécessaires à la conception de l'évaluation ou du plan. Une ébauche peut être modifiée ou supprimée. Avant de déplacer l'ébauche vers l'état Proposé, le planificateur doit en vérifier l'exactitude.

#### État Proposé

En déplacant l'évaluation ou le plan de l'état d'Ébauche à celui de Proposé, le planificateur indique que le brouillon est prêt à être révisé. Un planificateur ne peut pas modifier ou supprimer un plan à l'état Proposé. Un utilisateur possédant un droit d'approbation (c.à-d. un approbateur) peut approuver ou reieter

#### ,<br>État Approuvé

**NaviPlan**<sup>®</sup>

par Advicent

L'état Approuvé indique que l'évaluation ou le plan a été révisé et que le planificateur est autorisé à le présenter aux clients. Les ébauches approuvées ne peuvent pas être modifiées ou supprimées. Seuls les utilisateurs possédant un droit d'approbation (c.-à-d. un approbateur) sont autorisés à déplacer une évaluation ou un plan vers ce stade. Un engagement ne peut avoir qu'une seule évaluation approuvée ou un seul plan approuvé et un rapport d'avancement approuvé.

### État Rejeté

L'état Rejeté indique que des changements doivent être apportés à l'évaluation ou au plan avant qu'il soit présenté aux clients. Le planificateur doit dupliquer le plan afin de modifier une évaluation ou un plan rejeté et y apporter des corrections. Une fois modifié, il peut être à nouveau soumis à l'approbation. Seuls les utilisateurs possédant un droit d'approbation (c.-à-d. un approbateur) sont autorisés à déplacer une évaluation ou un plan vers ce stade.

#### État Livré

L'état Livré indique que le plan approuvé a été livré au client. Avec cet état, le plan peut désormais être utilisé pour la création de rapports d'avancement en vue d'effectuer le suivi du rendement basé sur les recommandations.

Le déroulement des travaux dans NaviPlan

![](_page_35_Picture_0.jpeg)

### <span id="page-35-0"></span>Soumettre une évaluation ou un plan à une révision

Dans les versions en ligne et hors ligne de NaviPlan (à l'exception du mode Autonome pour la version hors ligne), vous pouvez soumettre une évaluation ou un plan à un approbateur pour qu'il la/le révise. Si c'est rejeté, vous pouvez régler les problèmes, puis le soumettre de nouveau. Seuls les plans et les évaluations à l'état d'Ébauche ou Proposé peuvent être soumis à une révision.

Pour soumettre une évaluation ou un plan à une révision, suivez ces étapes :

Dans une évaluation ou un plan ouvert, passez à la section Déroulement des travaux – État.

![](_page_35_Picture_522.jpeg)

section Déroulement des travaux – catégorie État – page État

2. Créez tous les rapports que vous voulez présenter à vos clients.

Pour créer un rapport dans le cadre des rapports sur le déroulement des travaux, sélectionnez le rapport en question, et puis cliquez sur Créer. Les rapports déjà créés sont énumérés et le nom du rapport est transformé en lien. Pour imprimer le rapport qui a été créé, cliquez sur le lien.

Remarque : Tout rapport qui n'est pas créé avant de proposer une évaluation ou un plan ne sera disponible qu'à l'état d'Ébauche une fois que vous l'aurez proposé.

3. Après avoir créé tous les rapports de client requis, cliquez sur Proposer pour soumettre l'évaluation ou le plan à une révision aux fins d'approbation.
À la page Plans, sous Plans, l'évaluation ou le plan s'affiche à l'état Proposé. Ceux qui n'ont pas encore été soumis demeurent à l'état d'Ébauche.

Vous ne pouvez pas modifier ou supprimer les évaluations et les plans proposés ou approuvés. Cependant, vous pouvez dupliquer l'évaluation ou le plan en question en cliquant sur Dupliquer à la page Plans. La copie s'affiche à l'état d'Ébauche.

4. Pour vérifier l'état d'une évaluation ou d'un plan, passez à la section Gestion du plan – catégorie Liste des plans – page Plans.

#### Réviser une évaluation ou un plan

**NaviPlan**<sup>®</sup>

par Advicent

Vous devez avoir la permission d'approbation afin d'approuver ou de rejeter une évaluation ou un plan dans NaviPlan en ligne et hors ligne (à l'exception du mode Autonome de la version hors ligne où la fonction d'approbation n'est pas disponible).

Dans NaviPlan, vous pouvez réviser les éléments proposés pour le client actuel ou pour plusieurs clients.

Pour réviser une évaluation ou un plan pour le fichier de client actuel, suivez ces étapes :

- 1. Passez à la section Gestion des clients catégorie Liste des clients page Approbation.
- 2. Pour visionner l'évaluation ou le plan en mode lecture seule, cliquez sur Afficher. Vous ne pouvez pas apporter de modifications à une évaluation ou à un plan en mode lecture seule.
- 3. Pour afficher l'historique d'une évaluation ou d'un plan, cliquez sur Historique.
- 4. À la page Plans, cliquez sur Déroulement des travaux.

Remarque : Vous pouvez également accéder à la page État en ouvrant une évaluation ou un plan, puis en passant à la section **Déroulement des travaux** – catégorie État – page État.

5. Si l'évaluation ou le plan respecte toutes les normes de conformité, cliquez sur Approuver. Une fois approuvé, le plan ne peut pas être modifié, supprimé ou retourné à l'état d'Ébauche.

Si l'évaluation ou le plan ne respecte pas toutes les normes de conformité et ne peut pas être mis en oeuvre, cliquez sur Rejeter. L'état sur la page Plans change à Rejeté.

Réviser les évaluations et les plans pour plusieurs clients (version en ligne)

**NaviPlan**®

par Advicent

Pour examiner une évaluation ou un plan proposé à partir d'une liste de tous vos clients, suivez ces étapes :

1. Passez à la section Gestion des clients – catégorie Liste des clients – page Approbation.

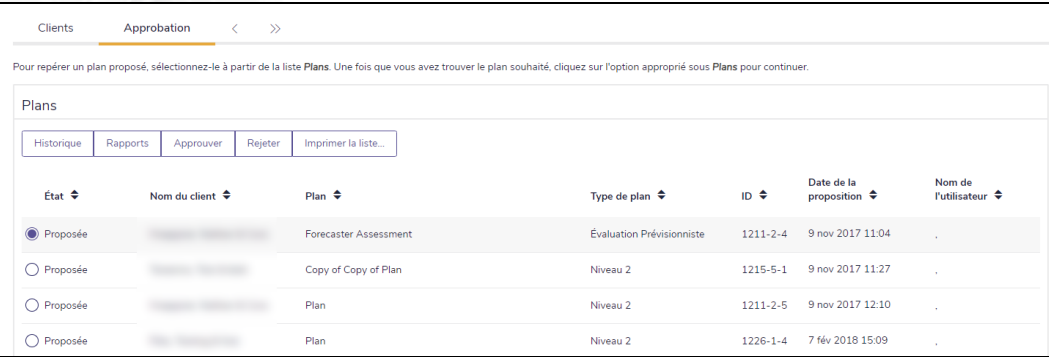

section Gestion des clients – catégorie Liste des clients – page Approbation

2. Sélectionnez une évaluation ou un plan, puis effectuez l'une des actions suivantes :

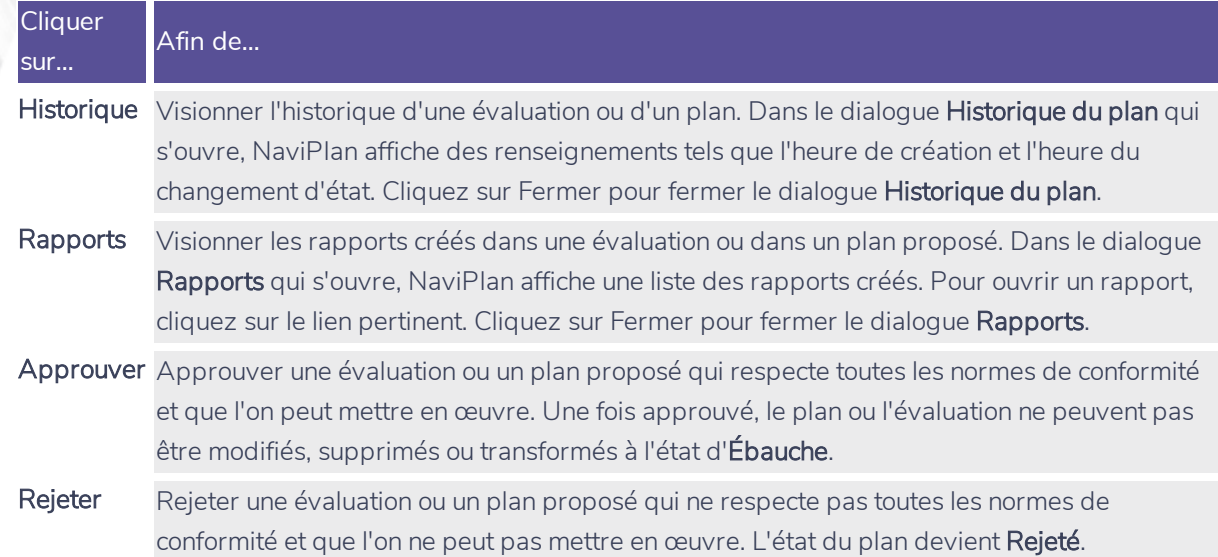

# Chapitre 4 : Établir les préférences de l'utilisateur

Vous pouvez personnaliser certains aspects de NaviPlan en modifiant les paramètres du logiciel ou en établissant des valeurs par défaut à partir du menu Préférences de l'utilisateur.

Les préférences n'ont besoin d'être établies qu'une seule fois. Vous n'avez pas besoin d'accéder au menu Préférences de l'utilisateur à chaque fois que vous utilisez NaviPlan. Toute modification que vous apportez à vos préférences de l'utilisateur sera appliquée à tous les nouveaux fichiers de client, ainsi qu'aux nouveaux plans et aux nouvelles évaluations. Certaines valeurs par défaut peuvent être outrepassées dans les évaluations et les plans individuels.

#### Dans ce chapitre :

**NaviPlan**®

par Advicent

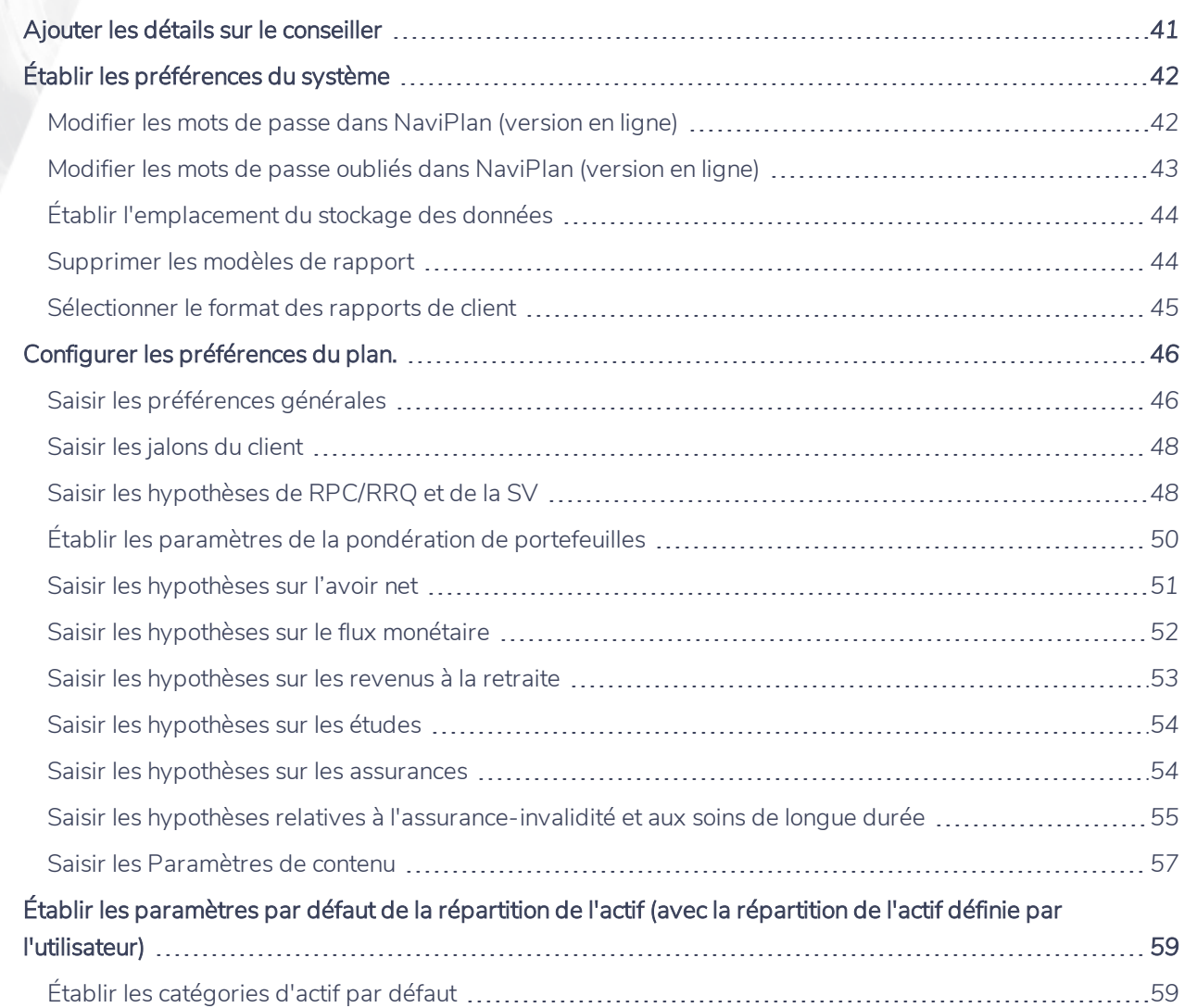

### **NaviPlan**® par Advicent

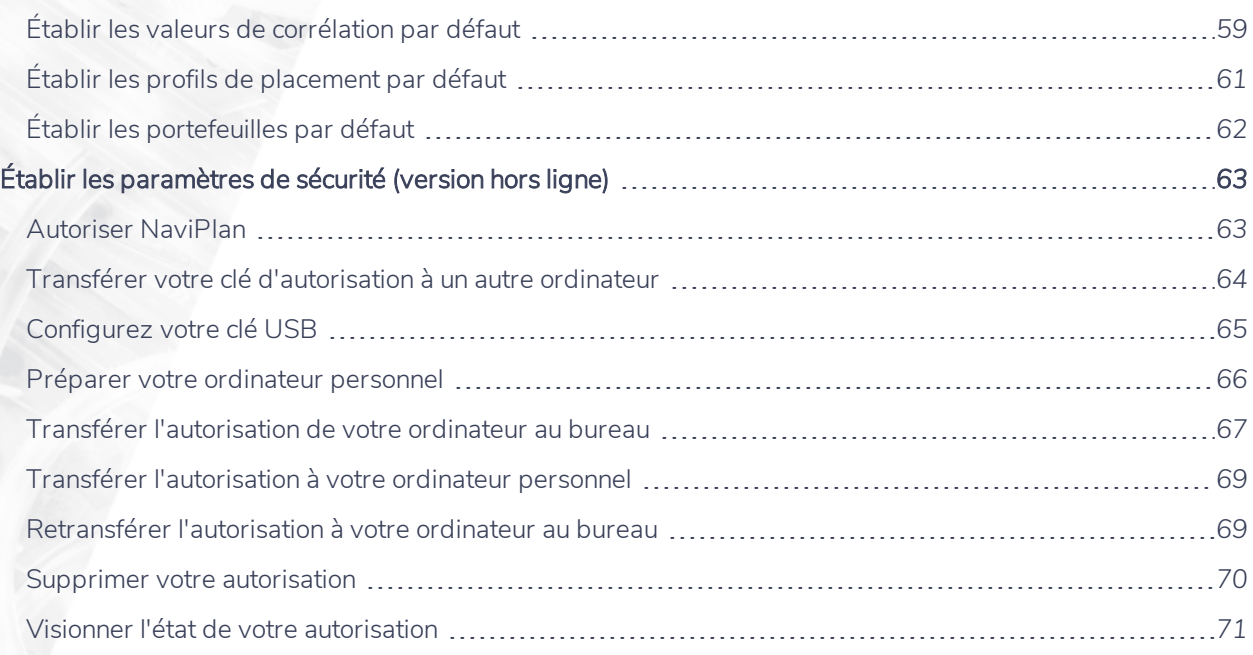

## **Ajouter les détails sur le conseiller**

Dans le dialogue Détails sur le conseiller, vous pouvez ajouter les détails sur le ou les conseillers des clients. Ces détails seront affichés dans les rapports.

Pour ajouter des détails sur le conseiller, suivez ces étapes :

**NaviPlan**<sup>®</sup>

<span id="page-40-0"></span>par Advicent

1. Passez au menu Paramètres, puis cliquez sur Détails sur le conseiller.

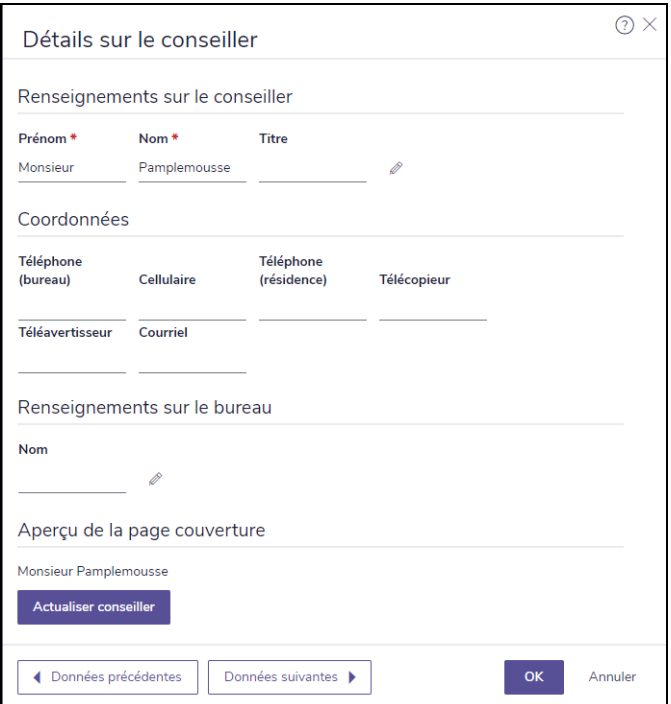

dialogue Détails sur le conseiller – onglet Français

- 2. Passez à l'onglet Français.
- 3. Pour utiliser les Renseignements sur le conseiller déjà saisis sous l'onglet Anglais, activez l'option Répéter les mêmes renseignements qu'en anglais. NaviPlan remplit automatiquement les champs en utilisant le contenu sous l'onglet Anglais et les champs deviennent non modifiables. OU

Entrez les renseignements sur le conseiller. Les champs indiqués par un astérisque (\*) sont obligatoires.

4. Cliquez sur OK pour enregistrer les renseignements.

# **Établir les préférences du système**

<span id="page-41-1"></span>Vous pouvez établir vos préférences du système à partir du menu Paramètres - Paramètres du système.

#### Modifier les mots de passe dans NaviPlan (version en ligne)

Si vous n'avez pas d'accès à la version en ligne de NaviPlan, cette procédure ne vous concerne pas.

Les mots de passe expirent après 60 jours dans la version en ligne de NaviPlan. Si vous modifiez votre mot de passe dans la version en ligne de NaviPlan, vous pouvez toujours utiliser l'ancien mot de passe pour ouvrir la version hors ligne de NaviPlan en mode Déconnecté. Cependant, pour utiliser la version hors ligne de NaviPlan en mode Connecté ou pour vous connecter au serveur, vous devrez saisir le nouveau mot de passe dans la version en ligne de NaviPlan.

Pour modifier votre mot de passe, suivez ces étapes :

**NaviPlan**<sup>®</sup>

<span id="page-41-0"></span>par Advicent

1. Passez au menu Paramètres, puis cliquez sur Paramètres du système.

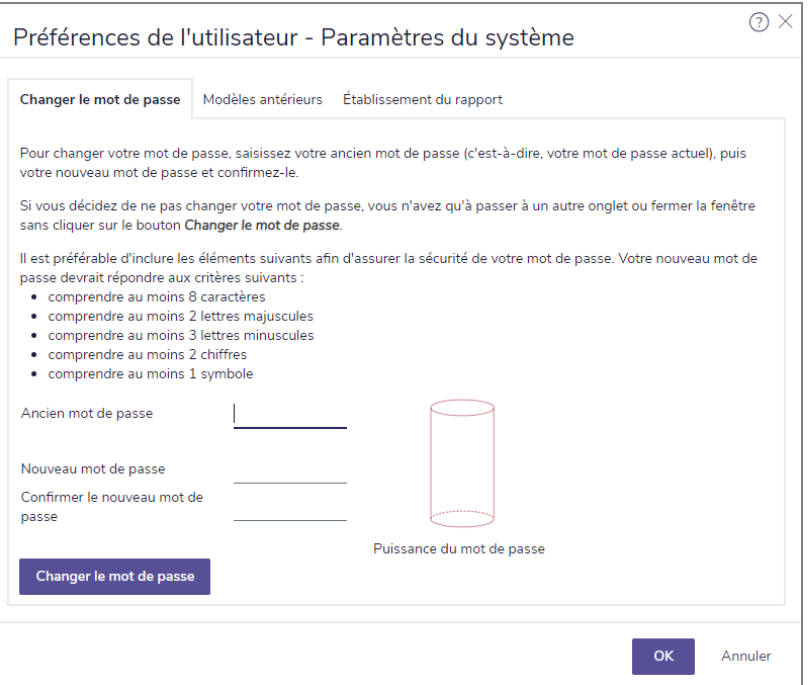

Préférences de l'utilisateur – dialogue Paramètres du système – onglet Modifier le mot de passe

2. Entrez votre ancien mot de passe (le mot de passe actuel).

Entrez le nouveau mot de passe en respectant les règles suivantes :

- <sup>l</sup> Il doit contenir au moins huit caractères.
- <sup>l</sup> Il doit contenir deux lettres majuscules, trois lettres minuscules, deux chiffres et un symbole.
- Il ne doit pas contenir le mot password.
- Confirmez le nouveau mot de passe en l'entrant encore une fois.

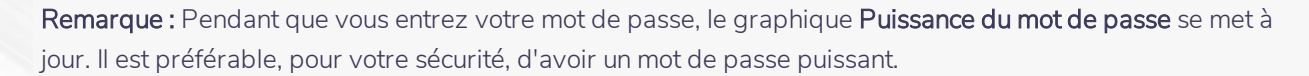

2. Cliquez sur Modifier le mot de passe. Si vous avez bien entré toutes les informations, votre mot de passe sera modifié. Si votre mot de passe n'a pas été modifié, consultez le message d'erreur pour en connaître la raison. Si vous n'arrivez pas à modifier votre mot de passe, communiquez avec le Soutien aux partenaires au 888-692-3474.

#### <span id="page-42-0"></span>Modifier les mots de passe oubliés dans NaviPlan (version en ligne)

Si vous oubliez votre mot de passe, vous pouvez en demander un nouveau en suivant ces étapes :

1. À partir de la page de connexion de NaviPlan en ligne, cliquez sur le lien Mot de passe oublié?.

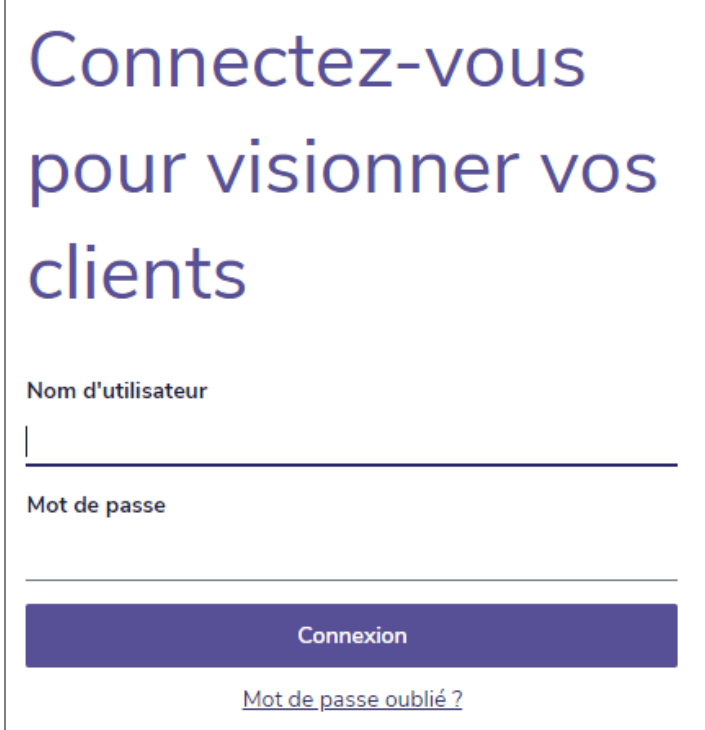

2. Entrez votre nom d'utilisateur NaviPlan.

**NaviPlan**<sup>®</sup>

par Advicent

3. Cliquez sur Envoyer le nouveau mot de passe. Vous recevrez un mot de passe temporaire à l'adresse de courriel associée à votre compte.

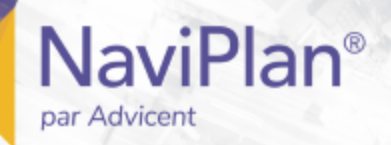

#### <span id="page-43-0"></span>Établir l'emplacement du stockage des données

Remarque : L'onglet Emplacements de fichier est disponible seulement dans les versions hors ligne de NaviPlan.

Pour établir l'emplacement du stockage de vos données, suivez ces étapes :

- 1. Passez au menu Paramètres et cliquez sur Paramètres du système.
- 2. Cliquez sur l'onglet Emplacements de fichier.
- 3. Dans le champ Logo, entrez l'emplacement du fichier du logo.
- 4. Dans le champ Données, saisissez le chemin d'accès du dossier dans lequel vous stockez vos fichiers de données de clients.

Remarque : Puisque NaviPlan stocke automatiquement les fichiers de client dans un emplacement par défaut, il est important de vérifier l'emplacement de vos fichiers de client avant de modifier le chemin d'accès dans le champ Données.

#### <span id="page-43-1"></span>Supprimer les modèles de rapport

Quand vous créez des rapports de client, vous pouvez sélectionner les sujets ou les sections que vous voulez inclure dans les rapports. Vous pouvez ensuite enregistrer vos sélections en tant que modèles.

Pour supprimer un modèle de rapport dont vous ne vous servez plus, suivez ces étapes :

- 1. Passez au menu Paramètres, puis cliquez sur Paramètres du système.
- 2. Cliquez sur l'onglet Modèles.

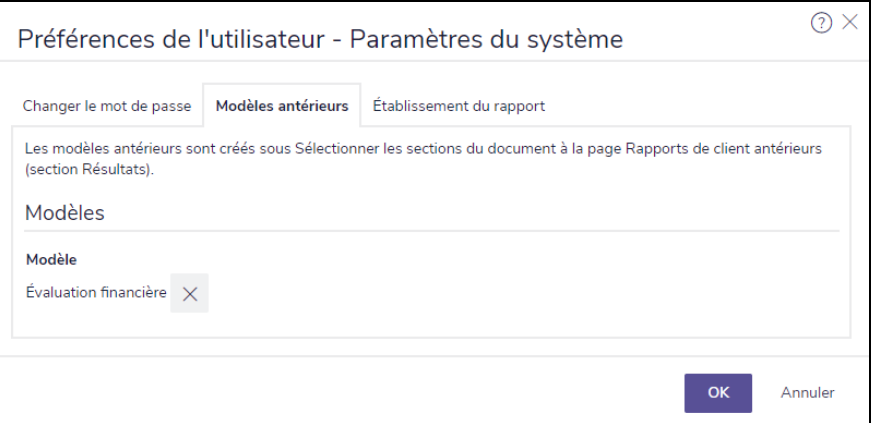

menu Paramètres – dialogue Paramètres du système – onglet Modèles

3. Cliquez sur à côté du modèle de rapport que vous souhaitez enlever.

4. Cliquez sur OK pour supprimer le modèle.

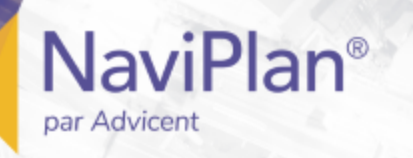

#### <span id="page-44-0"></span>Sélectionner le format des rapports de client

Vous pouvez choisir de créer des rapports en format de document portable (PDF) ou en format RTF. Pour sélectionner le format, suivez ces étapes :

- 1. Passez au menu Paramètres, puis cliquez sur Paramètres du système.
- 2. Cliquez sur l'onglet Établissement du rapport.

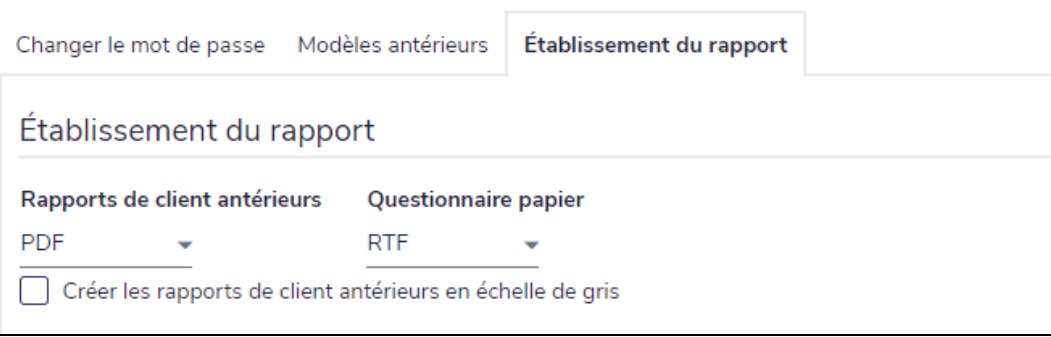

menu Paramètres – dialogue Paramètres du système – onglet Établissement du rapport

3. Pour chacun des types de rapport affichés, sélectionnez un format de production.

Remarque : Activez l'option Créer les rapports de client en échelle de gris pour créer et imprimer les rapports en noir et blanc.

# **Configurer les préférences du plan.**

Dans NaviPlan, vous pouvez configurer les préférences par défaut qui s'appliqueront à tous les nouveaux clients et plans dans le dialogue Préférences de l'utilisateur – Paramètres du plan. Vous pouvez modifier les préférences des plans individuels dans la section Gestion du plan – catégorie Hypothèses.

#### <span id="page-45-1"></span>Saisir les préférences générales

**NaviPlan**<sup>®</sup>

<span id="page-45-0"></span>par Advicent

Pour configurer le taux d'inflation, les calculs d'impôt sur le revenu et les frais annuels de compte par défaut, suivez ces étapes :

- 1. Allez au menu Paramètres, puis sélectionnez Paramètres du plan.
- Allez à l'onglet Général.

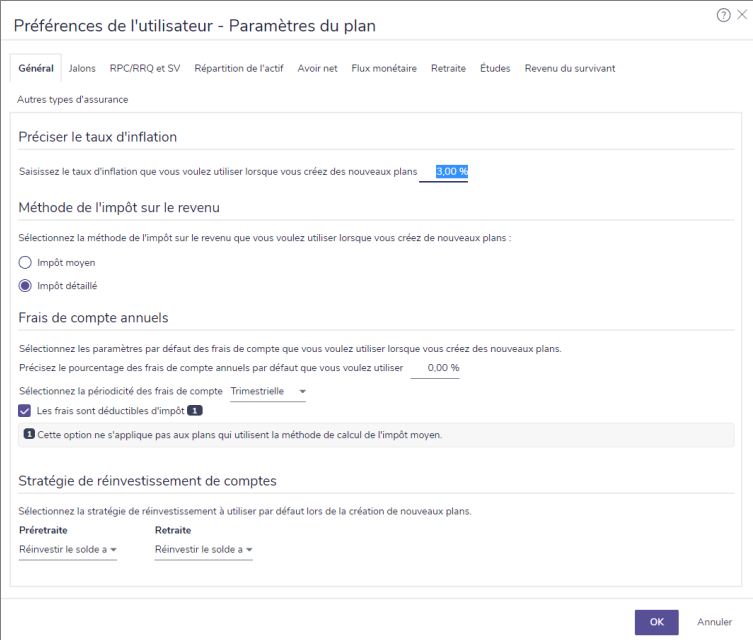

Préférences de l'utilisateur – dialogue Paramètres du plan – onglet Général

- 3. Sous Préciser le taux d'inflation, entrez le taux d'inflation à utiliser par défaut dans les nouveaux plans.
- 4. Sous Option relative à l'impôt sur le revenu, sélectionnez la méthode de calcul de l'impôt sur le revenu que vous souhaitez utiliser.

Remarque : D'après les permissions dont vous disposez et d'autres fonctions, il se peut que la section Option relative à l'impôt sur le revenu n'apparaisse pas ou que les options disponibles diffèrent.

5. Sous Frais de compte annuels, précisez le pourcentage de frais de compte annuels par défaut et sélectionnez la fréquence à laquelle ces frais sont facturés. Si les frais sont déductibles d'impôt, sélectionnez l'option Les frais sont déductibles d'impôt.

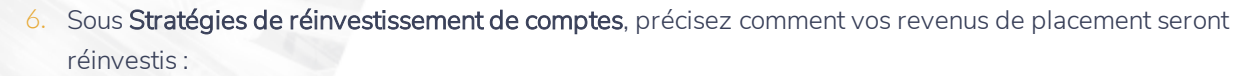

- L'option Réinvestir le solde après impôt paye l'impôt sur le revenu de placement provenant du revenu des placements, puis réinvestit le reste des revenus de placements dans les comptes sources.
- Il option Réinvestir tout investit tous les revenus de placements dans les comptes sources; tous les impôts générés par les revenus de placement seront payés par le flux monétaire.
- L'option Ne pas réinvestir convertit tous les revenus de placement en revenu de flux monétaire et ne les réinvestit donc pas automatiquement dans un compte; les impôts seront payés par le flux monétaire.

**NaviPlan**<sup>®</sup>

par Advicent

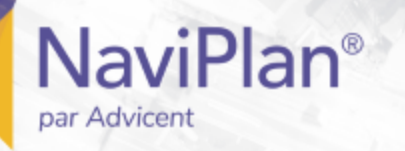

#### <span id="page-47-0"></span>Saisir les jalons du client

Pour établir l'âge de retraite et l'espérance de vie à utiliser par défaut pour les nouveaux plans, suivez ces étapes :

- 1. Passez au menu Paramètres, et puis cliquez sur Paramètres du plan.
- 2. Cliquez sur l'onglet Jalons.

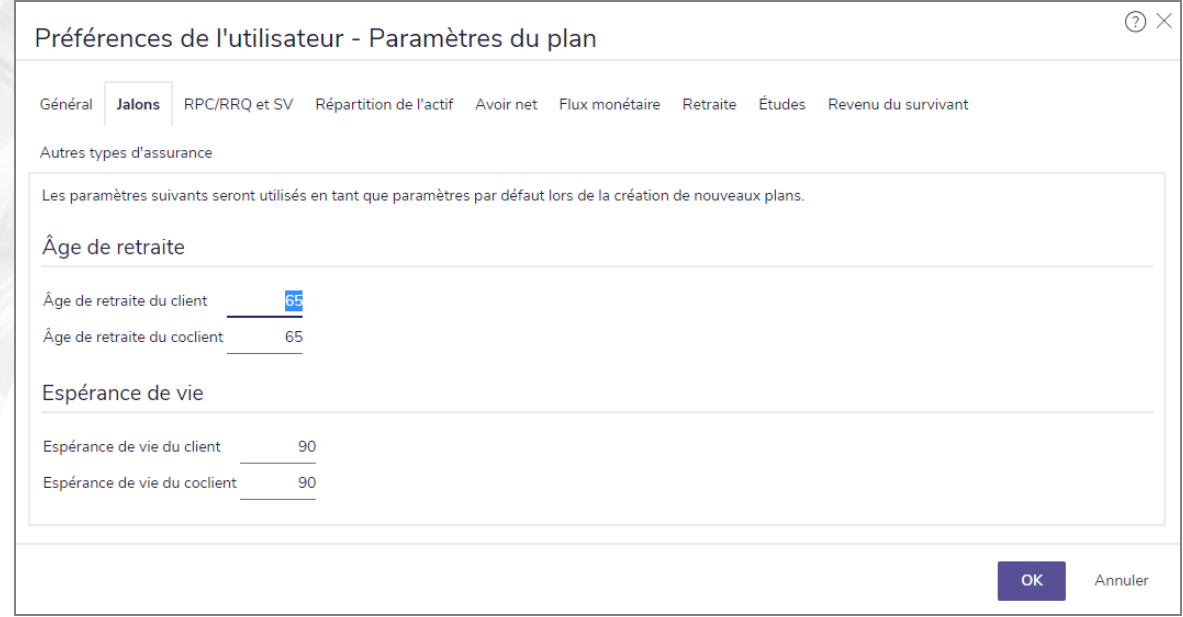

menu Paramètres – dialogue Paramètres du plan – onglet Jalons

<span id="page-47-1"></span>3. Entrez l'âge de la retraite et l'espérance de vie anticipés pour vos clients.

#### Saisir les hypothèses de RPC/RRQ et de la SV

Pour saisir les hypothèses de RPC/RRQ et de la SV pour NaviPlan, suivez ces étapes :

- 1. Allez au menu Paramètres, puis sélectionnez Paramètres du plan.
- 2. Allez à l'onglet RPC/RRQ et SV.

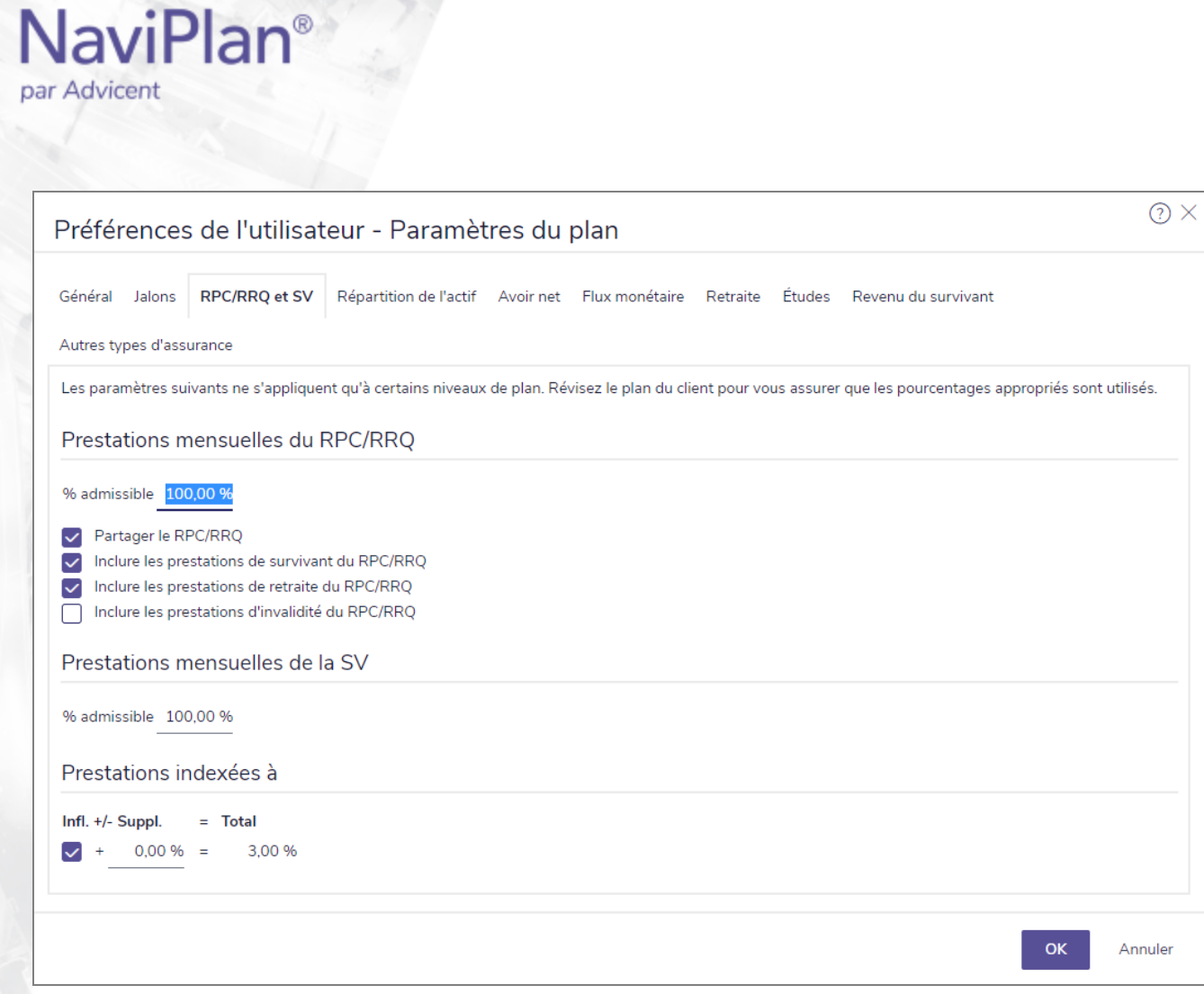

Préférences de l'utilisateur - dialogue Paramètres du plan - onglet RPC/RRQ et SV.

3. Pour chaque type de prestations, entrez le pourcentage de prestations calculées que vous voulez que NaviPlan utilise pour les calculs de flux monétaire pour tous les nouveaux clients et tous les nouveaux plans et sélectionnez les prestations de RPC que vous voulez inclure pour les nouveaux plans. Par défaut, NaviPlan applique une admissibilité de 100 % avec un indice d'inflation de 3 %.

### **NaviPlan**<sup>®</sup> par Advicent

#### <span id="page-49-0"></span>Établir les paramètres de la pondération de portefeuilles

Dans NaviPlan, vous pouvez indiquer la façon dont les actifs de vos clients sont rééquilibrés en sélectionnant l'une des deux méthodes : Actuel - rééquilibré ou Actuel - non rééquilibré.

- Lorsque l'option Actuel rééquilibré est sélectionnée, NaviPlan assume que les comptes sont périodiquement rééquilibrés pour maintenir l'affection d'actifs et applique le taux pondéré moyen de rendement aux comptes liés aux objectifs.
- Lorsque l'option Actuel non rééquilibré est sélectionnée, NaviPlan assume que le portefeuille n'est jamais rééquilibré et que chaque compte rapporte un taux de rendement séparé pour les comptes qui sont liés aux objectifs.

Pour indiquer si les portefeuilles existants seront rééquilibrés dans tous les nouveaux plans, suivez ces étapes :

- 1. Passez au menu Paramètres, et puis cliquez sur Paramètres du plan.
- 2. Cliquez sur l'onglet Répartition de l'actif.

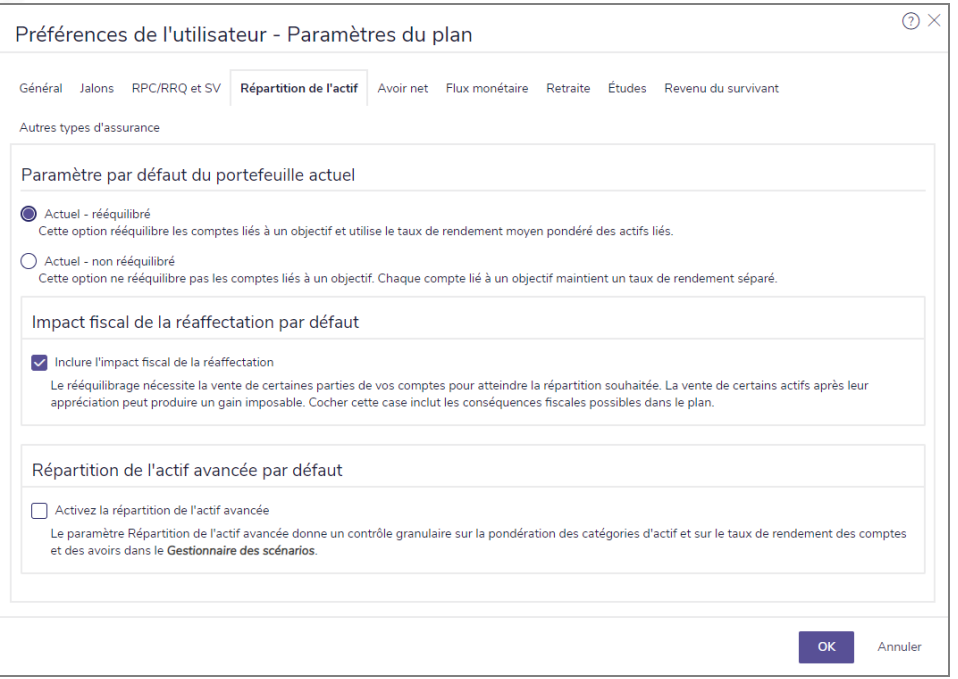

menu Paramètres – dialogue Paramètres du plan – onglet

- 3. Sous Paramètre par défaut du portefeuille actuel, sélectionnez l'un des éléments suivants :
	- Actuel rééquilibré : Les actifs dans le plan sont rééquilibrés selon la composition de l'actif suggérée.
	- . Actuel non rééquilibré : Les actifs dans le plan ne sont pas rééquilibrés.

Remarque : Vous pouvez également outrepasser le paramètre du portefeuille actuel dans les plans Niveau 1 et Niveau 2 en modifiant votre sélection à la section Gestion du plan –catégorie Hypothèses – page Paramètre du portefeuille actuel.

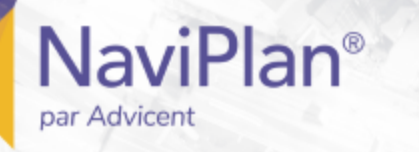

#### <span id="page-50-0"></span>Saisir les hypothèses sur l'avoir net

Pour saisir le taux de croissance reporté à appliquer par défaut, suivez ces étapes :

- 1. Passez au menu Paramètres, et puis cliquez sur Paramètres du plan.
- 2. Cliquez sur l'onglet Avoir net.

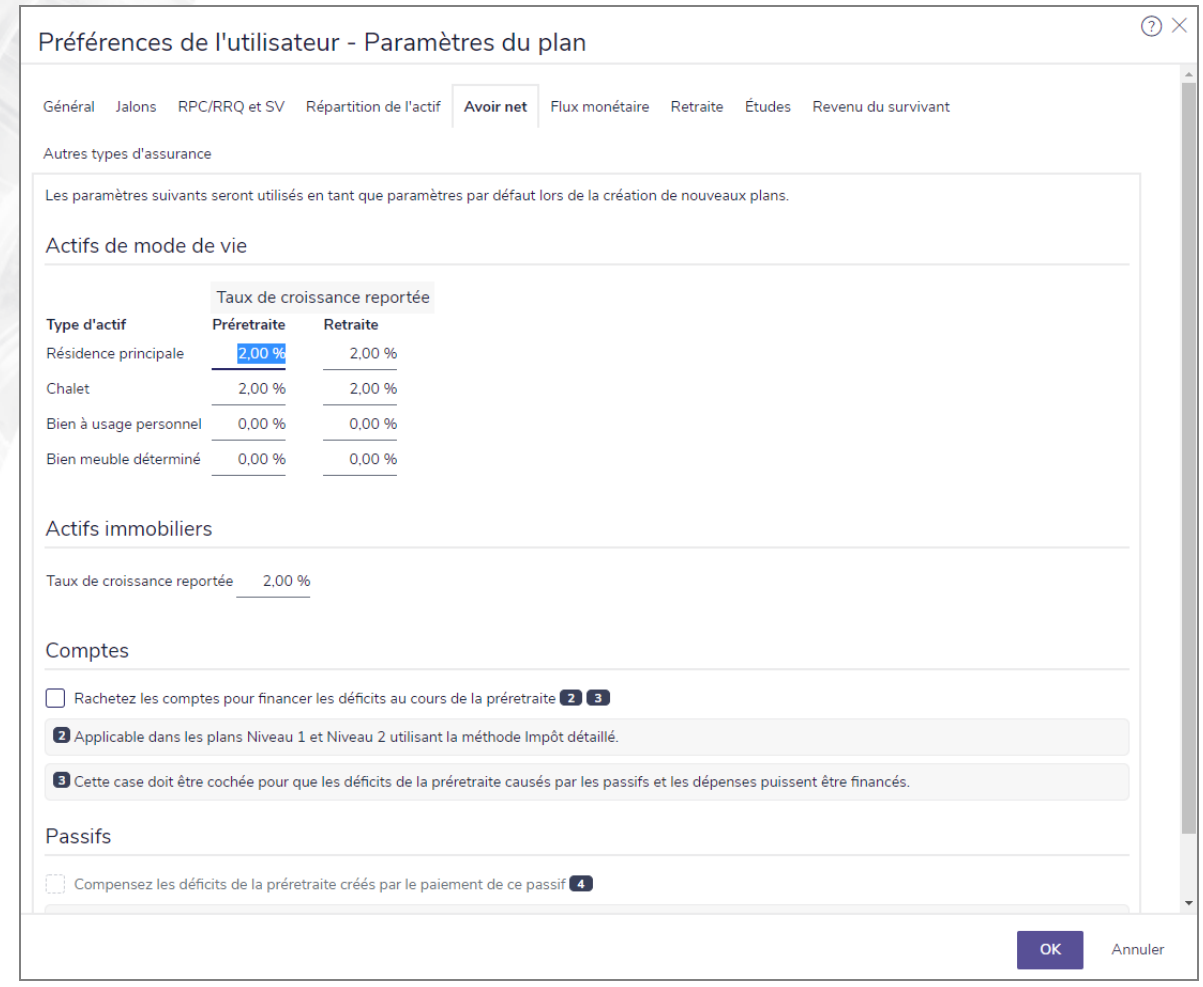

menu Paramètres – dialogue Paramètres du plan – onglet Avoir net

- 3. Révisez le Taux de croissance reporté pour chaque élément pour les périodes de préretraite et de retraite et apportez-leur tous les changements voulus.
- 4. Révisez le *Taux de croissance reporté* pour les *Actifs de biens immobiliers* et faites tous les changements que vous désirez.
- 5. Sous *Comptes*, cochez ou décochez l'option *Racheter les comptes pour financer les déficits au cours de la préretraite*.
- 6. Sous *Passifs*, cochez ou décochez l'option *Couvrir les déficits à la préretraite créés par les paiements effectués aux passifs*.

Remarque : Les étapes 5 et 6 s'appliqueront seulement aux plans de Niveau 1 ou 2 dont la méthode d'impôt détaillé est activée.

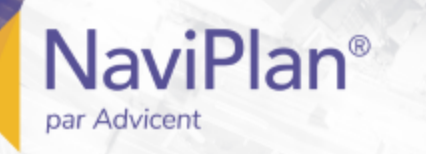

#### <span id="page-51-0"></span>Saisir les hypothèses sur le flux monétaire

Pour entrer les hypothèses sur le flux monétaire, suivez ces étapes :

- 1. Passez au menu Paramètres, et puis cliquez sur Paramètres du plan.
- 2. Cliquez sur l'onglet Flux monétaire.

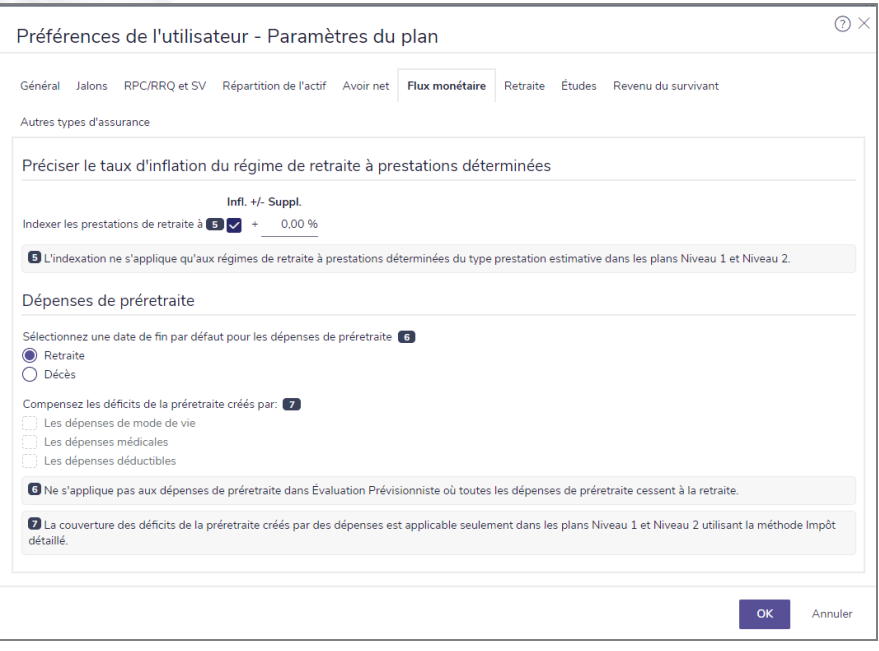

menu Paramètres – dialogue Paramètres du plan – onglet Flux monétaire

- 3. Sous Préciser le taux d'inflation du régime de retraite à prestations déterminées, entrez le taux d'indexation pour les prestations de retraite.
- 4. Sous Dépenses de préretraite, sélectionnez une date de fin pour les dépenses de préretraite.

Remarque : Dans une analyse conjointe, si l'option Retraite est sélectionnée, les dépenses de préretraite cessent à la retraite du premier client. Si l'option Décès est sélectionnée, les dépenses de préretraite cessent au décès du second client.

- 5. Révisez *Couvrir les déficits à la préretraite créés par* et choisissez parmi les options ci-dessous :
	- Dépenses du mode de vie Les dépenses du mode de vie qui causent des déficits à la préretraite dans le flux monétaire seront couvertes par les remboursements du compte.
	- Dépenses médicales Les dépenses médicales qui causent des déficits à la préretraite dans le flux monétaire seront couvertes par les remboursements du compte.
	- Dépenses déductibles Les dépenses déductibles qui causent des déficits à la préretraite dans le flux monétaire seront couvertes par les remboursements du compte.

Remarque : La case Racheter les comptes pour financer les déficits au cours de la préretraite (trouvé dans Préférences de l'utilisateur - Paramètre du plan - Avoir net) doit être cochée pour que les dépenses soient admissibles aux retraits.

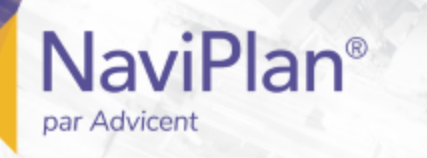

#### <span id="page-52-0"></span>Saisir les hypothèses sur les revenus à la retraite

Pour ajouter des hypothèses de revenu à la retraite dans NaviPlan, suivez ces étapes :

- 1. Passez au menu Paramètres, et puis cliquez sur Paramètres du plan.
- 2. Cliquez sur l'onglet Retraite.

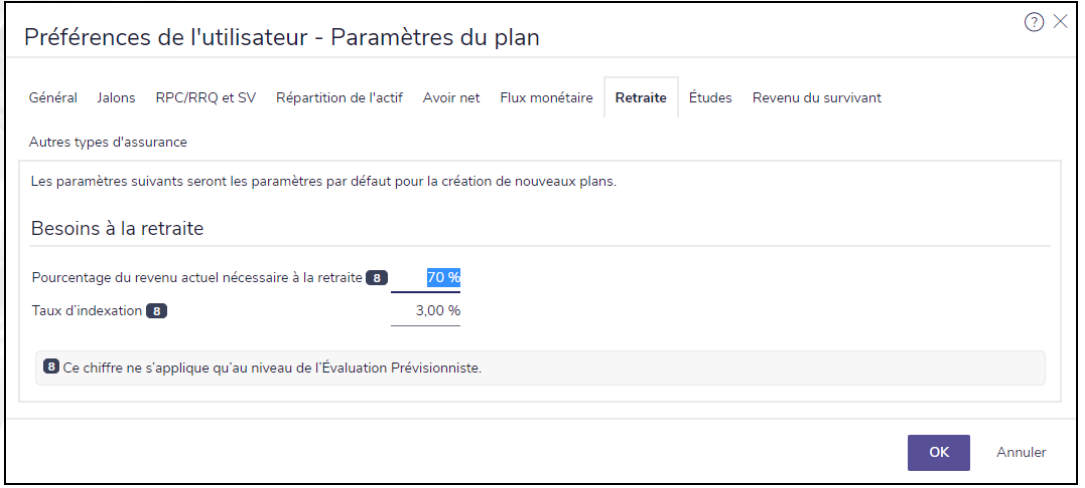

menu Paramètres – dialogue Paramètres du plan – onglet Retraite

3. Sous Besoins à la retraite, entrez le Pourcentage du revenu actuel nécessaire à la retraite et le Taux d'indexation.

Remarque : Les infos ajoutées sous cet onglet ne s'appliquent qu'au niveau des plans de l'évaluation Prévisionniste.

<span id="page-53-0"></span>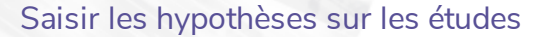

Pour entrer le taux d'inflation par défaut pour les études, suivez ces étapes :

- 1. Passez au menu Paramètres, et puis cliquez sur Paramètres du plan.
- 2. Cliquez sur l'onglet Études.

**NaviPlan**<sup>®</sup>

par Advicent

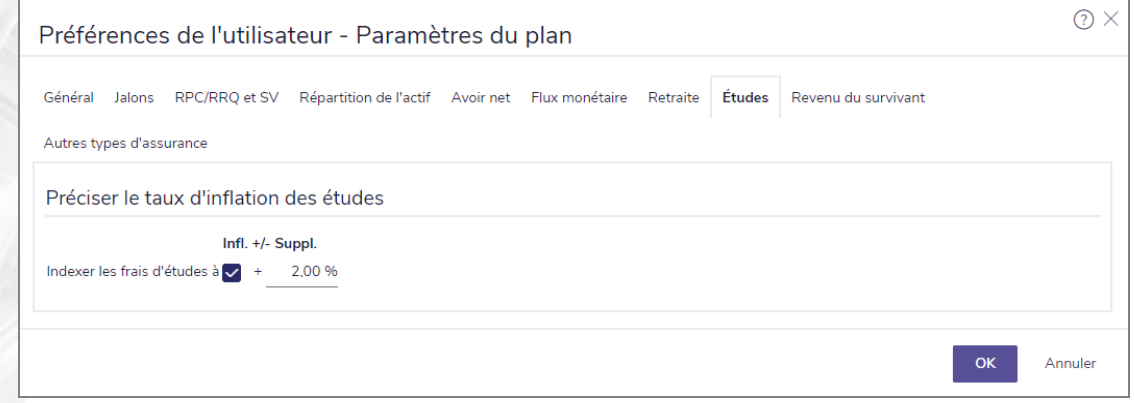

menu Paramètres – dialogue Paramètres du plan – onglet Études

<span id="page-53-1"></span>3. Sous Préciser le taux d'inflation des études, entrez le taux d'indexation.

#### Saisir les hypothèses sur les assurances

Pour ajouter les hypothèses par défaut sur les assurances, suivez ces étapes :

- 1. Passez au menu Paramètres, et puis cliquez sur Paramètres du plan.
- 2. Cliquez sur l'onglet Revenu du survivant.

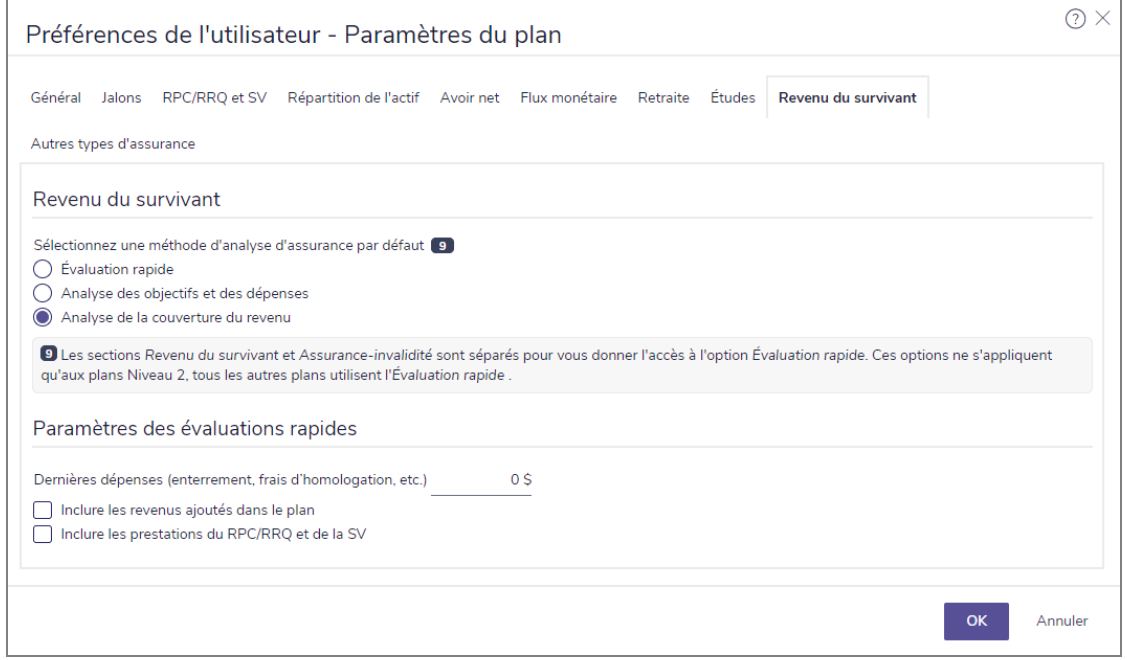

menu Paramètres – dialogue Paramètres du plan – onglet Revenu du survivant

3. Sous Assurance-vie, sélectionnez l'une des méthodes d'analyse suivantes :

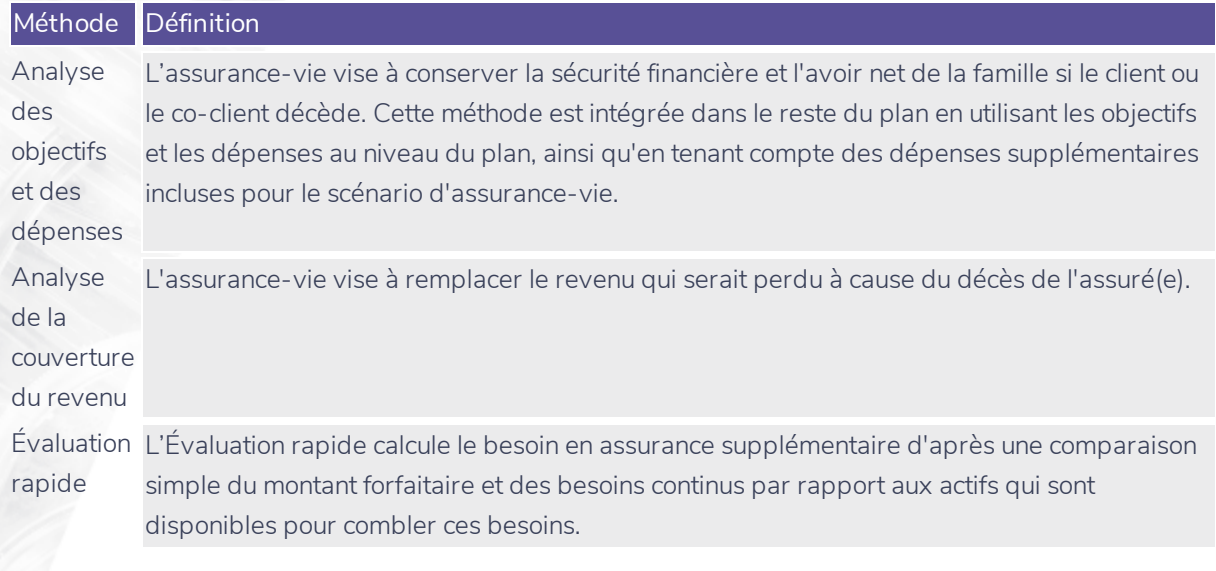

- 4. Sous Paramètres des évaluations rapides, entrez un montant pour les dernières dépenses quand vous utilisez une évaluation rapide de l'assurance.
	- Vous pouvez choisir de transférer automatiquement les renseignements sur le revenu à l'évaluation rapide en activant l'option Inclure les revenus ajoutés dans le plan.
	- Vous pouvez choisir de transférer automatiquement les renseignements sur les prestations du RPC/RRQ et de la SV à l'évaluation rapide en activant l'option Inclure les prestations du RPC/RRQ et de la SV.

#### <span id="page-54-0"></span>Saisir les hypothèses relatives à l'assurance-invalidité et aux soins de longue durée

Pour saisir les hypothèses relatives à l'assurance-invalidité et aux soins de longue durée par défaut dans NaviPlan, suivez ces étapes:

- 1. Allez au menu Paramètres, puis sélectionnez Paramètres du plan.
- 2. Allez sous l'onglet Autres types d'assurance.

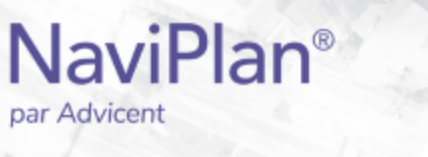

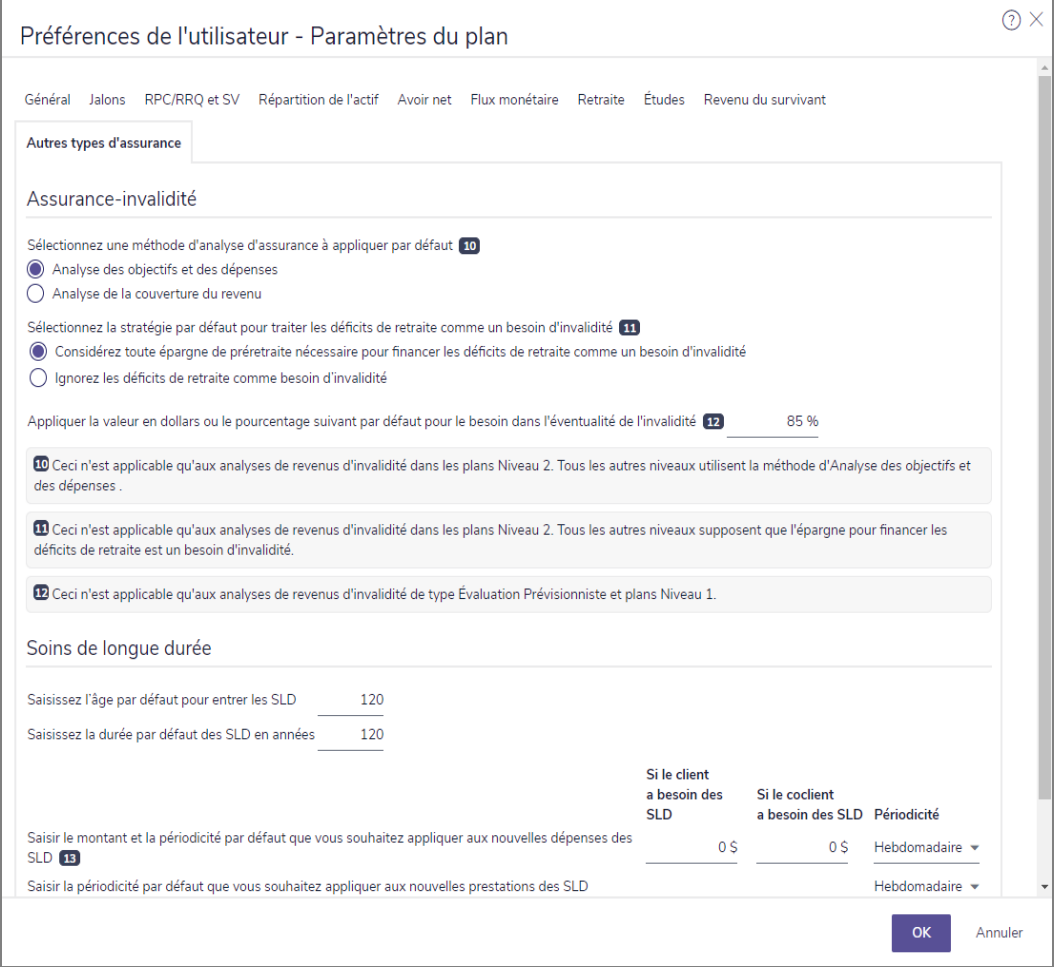

Préférences de l'utilisateur – dialogue Paramètres du plan – onglet Autres types d'assurance

3. Sous Assurance-invalidité, sélectionnez l'une des méthodes d'analyse d'assurance suivantes :

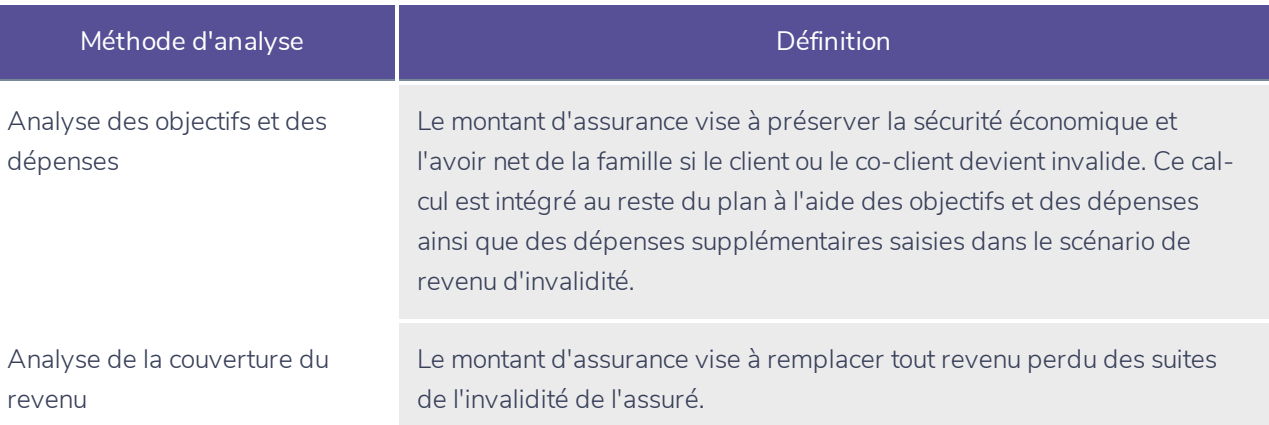

Remarque : Les renseignements saisis sous Assurance-invalidité sont uniquement applicables aux plans de niveau 2.

4. Sous Soins de longue durée, entrez la valeur type et la fréquence des dépenses liées aux soins de longue durée que vous souhaitez appliquer à toutes les nouvelles polices.

#### <span id="page-56-0"></span>Saisir les Paramètres de contenu

**NaviPlan**<sup>®</sup>

par Advicent

Dans NaviPlan, vous pouvez configurer du contenu personnalisé et des remarques par défaut qui peuvent s'appliquer à tous les nouveaux clients et à tous les nouveaux plans à partir du dialogue Préférences de l'utilisateur – Paramètres de contenu. Vous pouvez modifier les préférences pour des plans individuels à partir de la section Résultats – catégorie Texte défini par l'utilisateur.

Pour créer des remarques par défaut ou pour ajouter du texte au système à vos Rapports de client dans NaviPlan, suivez ces étapes :

1. Allez au menu des Paramètres puis sélectionnez Paramètres de contenu.

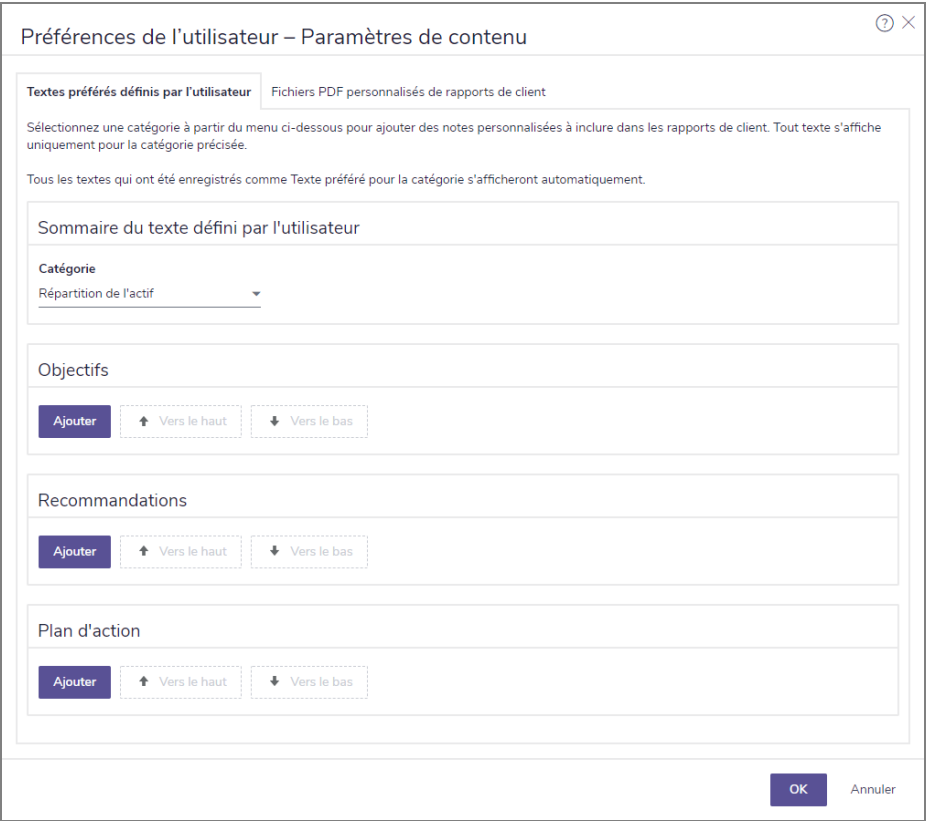

Préférences de l'utilisateur – dialogue des Paramètres de contenu – onglet Textes préférés définis par l'utilisateur

- 2. Sélectionnez la catégorie de contenu voulue en cliquant sur le menu déroulant Catégorie.
- 3. Soit dans Objectifs, Recommandations ou Plan d'action; cliquez sur Ajouter :
	- **Dbjectifs** devrait être utilisé pour les remarques en rapport aux buts et aux objectifs.
	- Recommandations devrait être utilisé pour les remarques de suggestions ou de recommandations.
	- Plan d'action devrait être utilisé pour les stratégies et les étapes pour réaliser les objectifs des clients.

Pour créer du contenu personnalisé par défaut au système pour vos Rapports de client dans NaviPlan, suivez ces étapes :

1. Allez au menu Paramètres, puis sélectionnez Paramètres de contenu.

**NaviPlan**<sup>®</sup>

par Advicent

2. Sélectionnez l'onglet Fichiers PDF personnalisés de rapports de client.

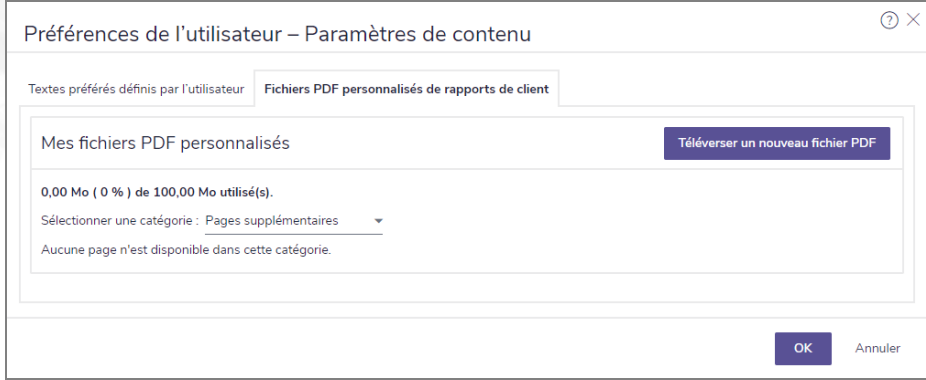

Préférences de l'utilisateur – dialogue Paramètres de contenu – onglet Fichiers PDF personnalisés de rapports de client

- Cliquez sur le bouton Télécharger un nouveau fichier PDF.
- 4. Sélectionnez le fichier PDF voulu et cliquez sur Importer.

# **Établir les paramètres par défaut de la répartition de l'actif (avec la répartition de l'actif définie par l'utilisateur)**

Dans NaviPlan, avec une répartition de l'actif définie par l'utilisateur, vous pouvez ajouter des catégories d'actif, des corrélations, des profils de placement et des portefeuilles par défaut. Ces éléments s'appliquent par défaut à tous les fichiers de client et les plans créés ultérieurement dans NaviPlan.

Remarque : Si vous avez la version de NaviPlan avec la répartition de l'actif de Morningstar, les paramètres établis par Morningstar sont utilisés automatiquement et ne sont pas modifiables.

#### <span id="page-58-1"></span>Établir les catégories d'actif par défaut

**NaviPlan**<sup>®</sup>

<span id="page-58-0"></span>par Advicent

Pour établir des catégories d'actif par défaut, suivez ces étapes :

- 1. Passez au menu Paramètres, et puis cliquez sur Paramètres de la répartition de l'actif.
- Cliquez sur l'onglet Catégories d'actif.

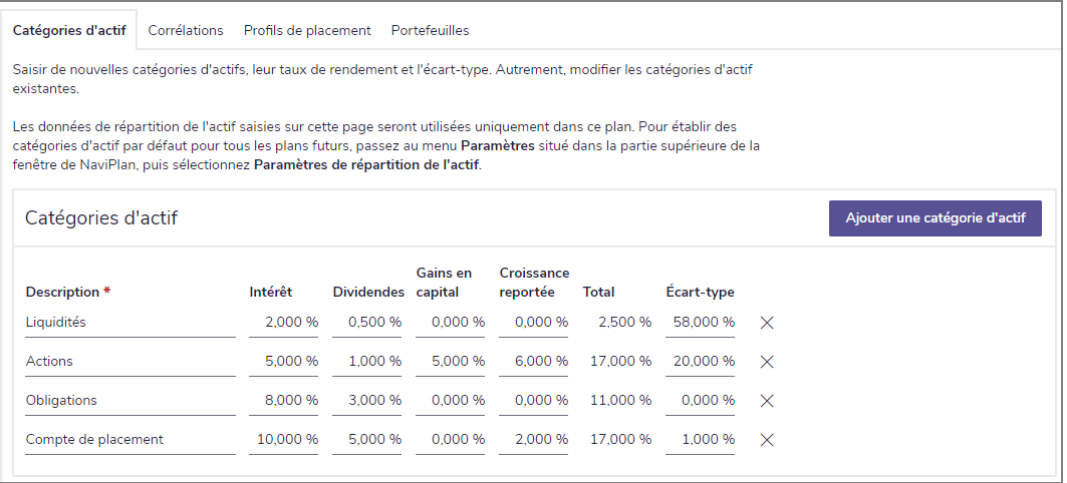

menu Paramètres – dialogue Paramètres de la répartition de l'actif – onglet Catégories d'actif

3. Sous Catégories d'actif, entrez les catégories d'actif que vous voulez utiliser dans NaviPlan. Pour chaque catégorie d'actifs, saisissez une description unique telle que Liquidités ou Actions, et puis définissez la valeur des taux de rendement et des écarts-types correspondants.

#### <span id="page-58-2"></span>Établir les valeurs de corrélation par défaut

La corrélation mesure le degré de fluctuation du prix des placements auquel vos clients peuvent s'attendre, les uns par rapport aux autres. La corrélation fonctionne de la manière suivante :

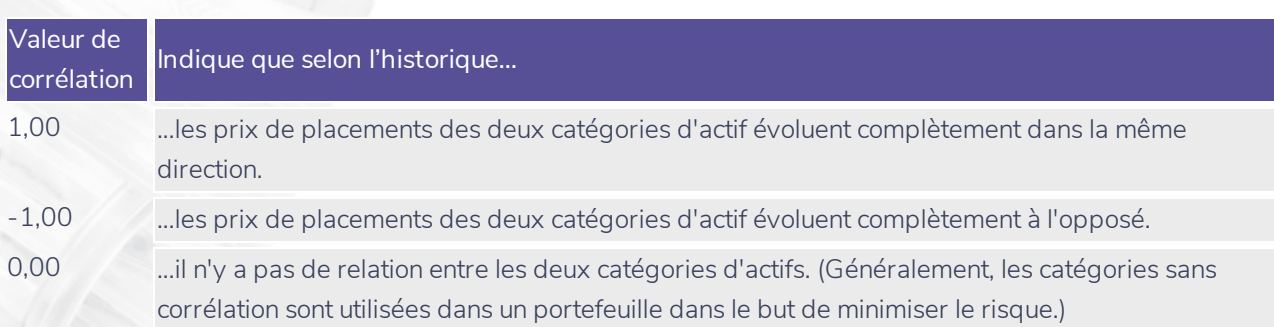

Pour établir des catégories d'actif à utiliser par défaut, suivez ces étapes :

**NaviPlan**®

par Advicent

1. Après avoir ajouté toutes les catégories que vous souhaitez utiliser, cliquez sur l'onglet Corrélations.

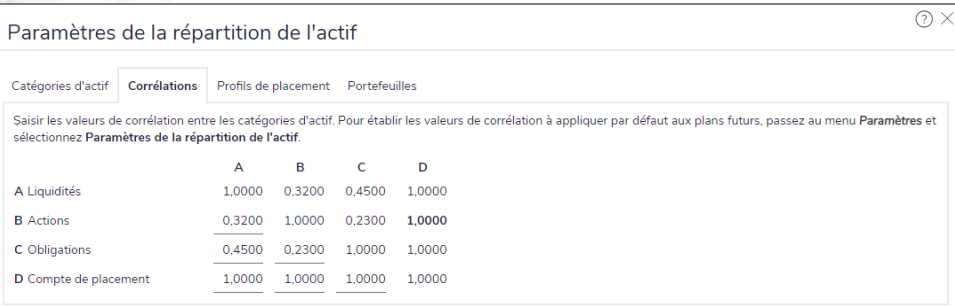

menu Paramètres – dialogue Paramètres de la répartition de l'actif – onglet Corrélations

2. Pour modifier les corrélations, entrez la nouvelle valeur de corrélation dans le champ où se croisent une rangée et une colonne pour deux catégories d'actifs.

<span id="page-60-0"></span>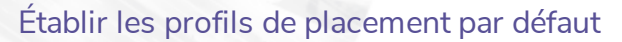

**NaviPlan**<sup>®</sup>

par Advicent

Pour établir les profils de placement par défaut, suivez ces étapes :

1. Cliquez sur l'onglet Profils de placement.

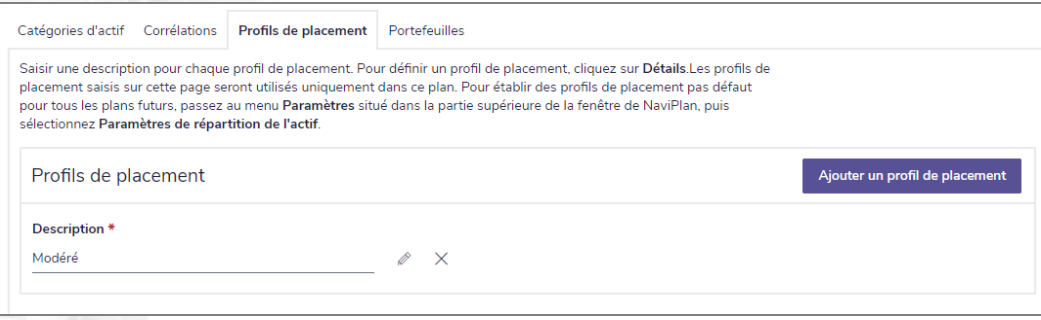

menu Paramètres – dialogue Paramètres de la répartition de l'actif – onglet Profils de placement

- 2. Pour ajouter un nouveau profil de placement, cliquez sur Ajouter un profil de placement. Une nouvelle rangée d'entrées de données apparaît.
- Sous Description, saisissez un nom, tel que Modéré, puis cliquez sur à côté du profil en question.

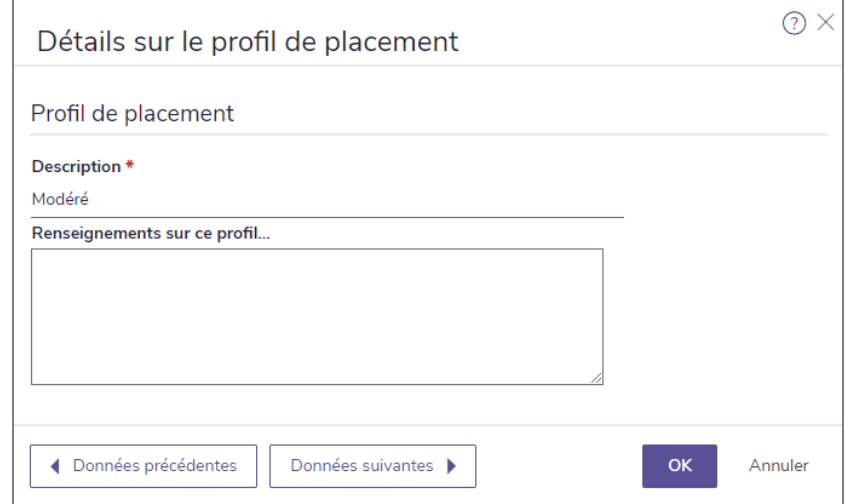

dialogue Détails sur le profil de placement

Les profils de placement devraient être ajoutés en commençant par la tolérance au risque la moins élevée jusqu'à la plus élevée. Par exemple, un profil prudent devrait être ajouté avant un profil agressif.

4. Entrez les détails sur le nouveau profil, et puis cliquez sur OK.

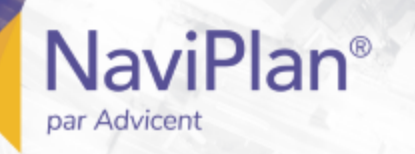

#### <span id="page-61-0"></span>Établir les portefeuilles par défaut

Pour établir les portefeuilles par défaut, suivez ces étapes :

1. Cliquez sur l'onglet Portefeuilles.

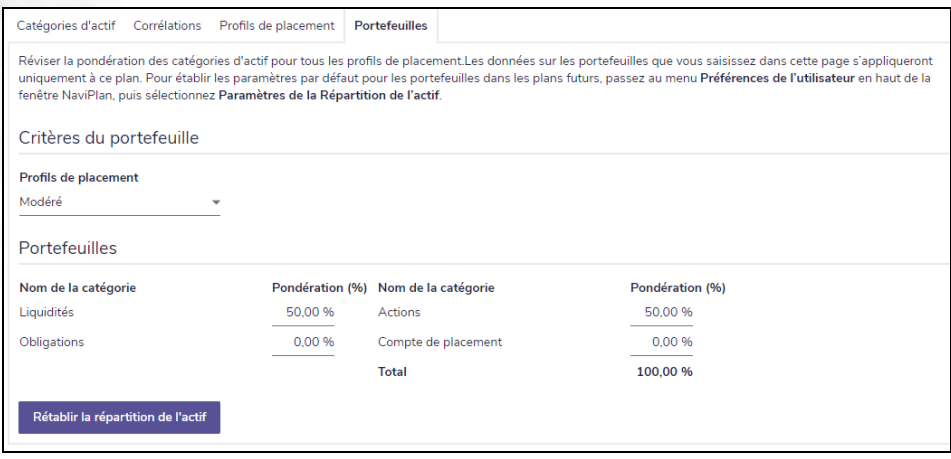

menu Paramètres – dialogue Paramètres de la répartition de l'actif – onglet Portefeuilles

- 2. Sous Critères du portefeuille, sélectionnez un profil par défaut. Le portefeuille associé au profil par défaut servira de composition de l'actif suggérée pour tous les clients et les plans à moins que le profil ou le portefeuille ne soit outrepassé dans un plan individuel.
- 3. Saisissez un portefeuille (une composition de l'actif suggérée) pour chaque profil de placement en sélectionnant un profil à partir du menu Profils de placement. Sous Portefeuilles, tapez les pourcentages appropriés pour chaque catégorie d'actif dans le portefeuille. La pondération doit être égale à 100 %.

# **Établir les paramètres de sécurité (version hors ligne)**

Chaque copie de NaviPlan hors ligne requiert une clé d'autorisation unique afin de débloquer l'accès à certaines fonctionnalités de l'application, à l'exception de la version d'essai du logiciel, qui prend fin 30 jours après la date d'installation. Par défaut, la version hors ligne de NaviPlan est configurée pour fonctionner sur un seul ordinateur à la fois. Cependant, vous pouvez transférer votre clé d'autorisation à d'autres ordinateurs au besoin.

Remarque : Une fois que le logiciel sera autorisé, ne changez pas l'emplacement de son installation. Ceci rendrait invalide votre clé d'autorisation, et le logiciel ne fonctionnerait plus.

#### <span id="page-62-1"></span>Autoriser NaviPlan

**NaviPlan**<sup>®</sup>

<span id="page-62-0"></span>par Advicent

Vous pouvez autoriser NaviPlan pour l'utiliser sur votre ordinateur et, au besoin, vous pouvez transférer l'autorisation existante à un autre ordinateur. Habituellement, la procédure d'autorisation n'a besoin d'être effectuée qu'une fois. Toutefois, si vous exécutez une copie d'essai de NaviPlan hors ligne, il est possible que vous deviez le réautoriser lorsque la période d'essai aura pris fin et que vous aurez décidé d'acheter une souscription au logiciel.

Pour autoriser votre copie de la version hors ligne de NaviPlan, suivez ces étapes :

- 1. Passez au menu Paramètres, puis cliquez sur Paramètres de sécurité.
- 2. Cliquez sur l'onglet Autorisation.

Remarque : Les champs disponibles sous Autorisation varient selon votre état d'autorisation.

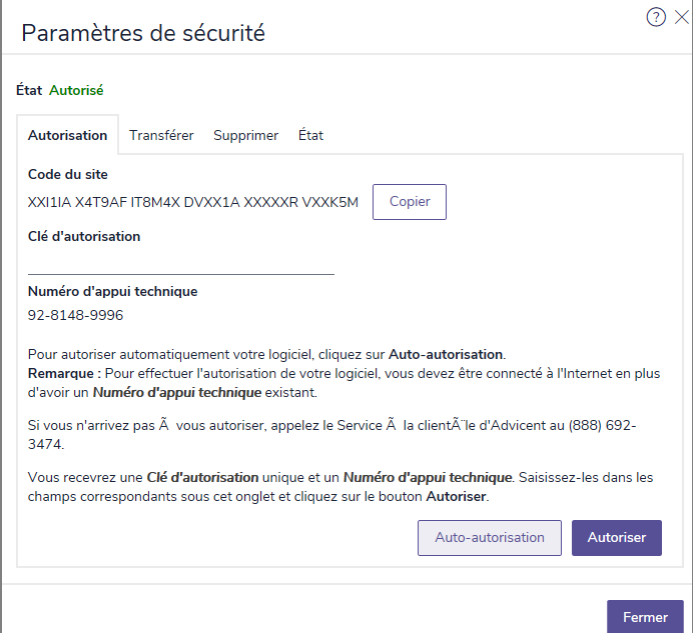

dialogue des Paramètres de sécurité – onglet Autorisation

3. Il y a plusieurs façons d'autoriser NaviPlan. Suivez l'une des méthodes suivantes :

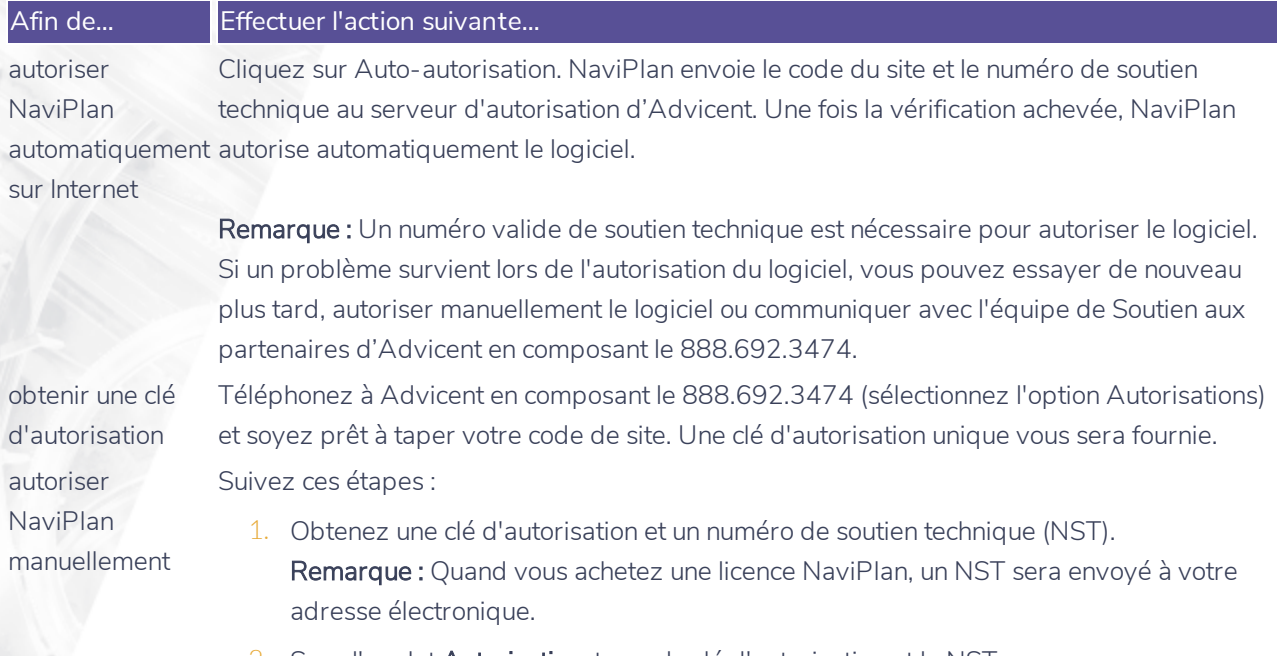

- 2. Sous l'onglet **Autorisation**, tapez la clé d'autorisation et le NST.
- 3. Cliquez sur Autoriser. Un message vous informe que la version actuelle de NaviPlan est autorisée et que vous pouvez lancer le logiciel à partir de son emplacement actuel.

#### <span id="page-63-0"></span>Transférer votre clé d'autorisation à un autre ordinateur

Toute version de NaviPlan que vous avez installée sur un ordinateur ne peut être lancée que si une clé d'autorisation lui a été attribuée. Vous pouvez cependant utiliser plus d'une copie de l'application avec une seule clé d'autorisation (par exemple, si vous avez un ordinateur au bureau et un ordinateur chez vous, vous n'avez pas besoin de deux licences).

Il faut transférer la clé d'autorisation avant de désinstaller NaviPlan de l'ordinateur. Si la clé d'autorisation n'est pas transférée avant de désinstaller le logiciel, la clé devient invalide et inutilisable. Il se peut que vous deviez transférer la clé d'autorisation dans les cas suivants :

• Le disque dur a été reformaté.

**NaviPlan**<sup>®</sup>

par Advicent

- Le disque dur ou l'ordinateur a été remplacé.
- NaviPlan est installé, mais il n'est pas autorisé à s'exécuter sur un autre ordinateur.

NaviPlan doit être installé sur les deux ordinateurs. Vous pouvez utiliser une clé USB ou un disque pour effectuer le transfert. La clé USB ou le disque doivent être préparés en conséquence.

Remarque : Lorsque la clé d'autorisation est transférée pour la première fois, vous devez préparer le transfert sur l'ordinateur qui n'est pas autorisé.

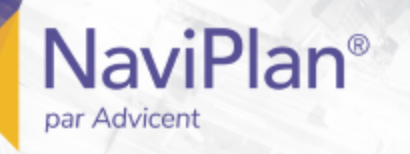

#### <span id="page-64-0"></span>Configurez votre clé USB

Pour utiliser une clé USB afin de transférer votre autorisation, vous devez compléter la procédure suivante à la fois pour votre ordinateur à la maison et pour celui au bureau.

Remarque : Les étapes pour configurer votre clé USB peuvent varier en fonction de votre système d'opération.

Pour configurer votre clé USB, suivez ces étapes :

- 1. Connectez la clé USB au port USB de votre ordinateur.
- 2. Sur votre ordinateur, allez à Démarrer Panneau de configuration Outils d'administration Gestion de l'ordinateur.

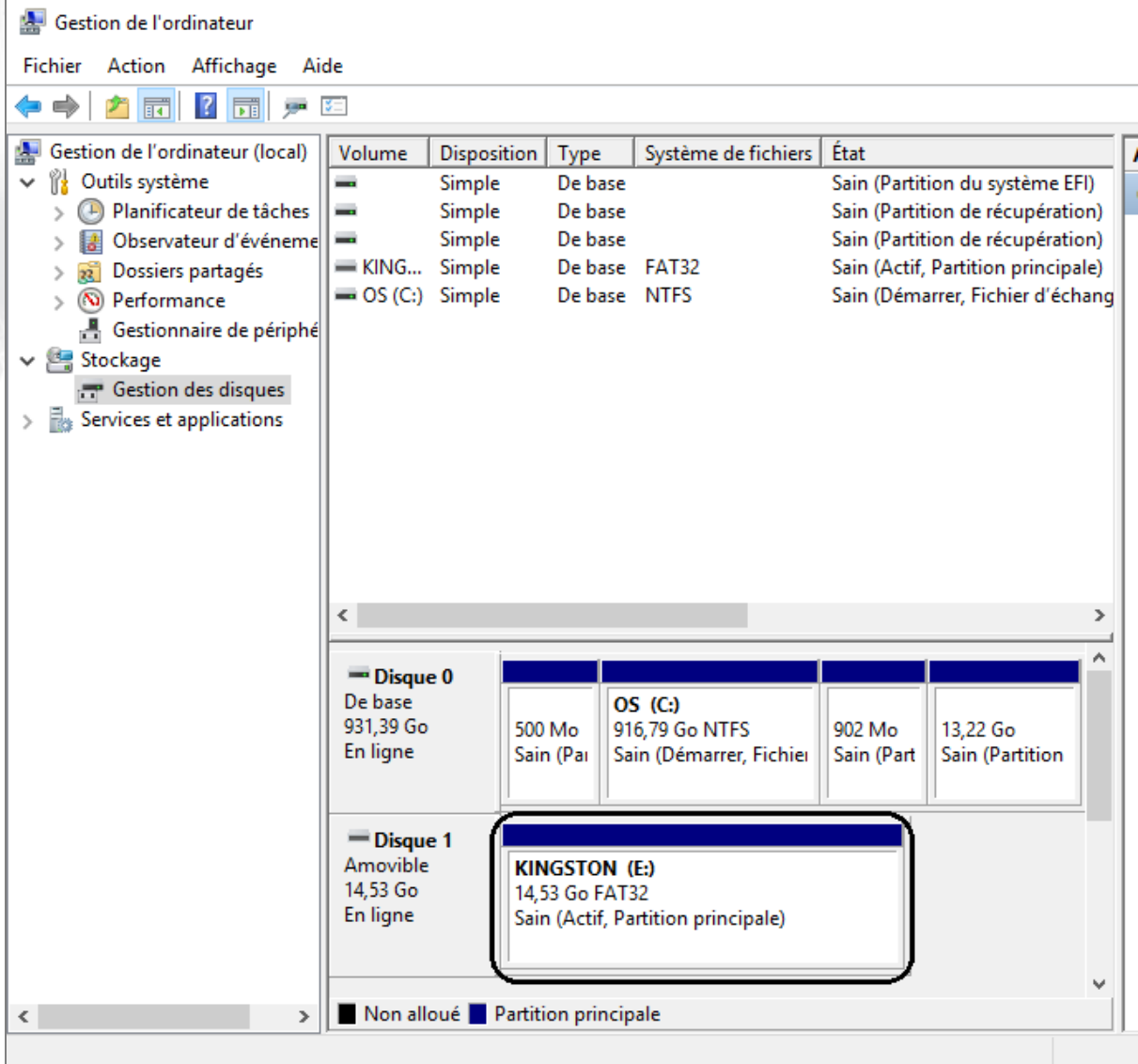

dialogue Gestion de l'ordinateur

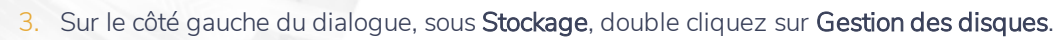

- 4. Cliquez sur la lettre correspondant au lecteur USB avec le bouton droit de la souris (Disque 1 amovible, par exemple), puis choisissez Modifier la lettre de lecteur et les chemins d'accès.
- 5. Cliquez sur Changer.

**NaviPlan**<sup>®</sup>

par Advicent

6. Changer la lettre du lecteur à B, puis cliquez sur OK.

#### <span id="page-65-0"></span>Préparer votre ordinateur personnel

Pour préparer votre ordinateur personnel pour recevoir un transfert d'autorisation, suivez ces étapes :

- 1. Connectez la clé USB au port USB de votre ordinateur ou insérez votre disque dans votre lecteur de disque.
- 2. Lancez la version de NaviPlan que vous avez installée chez vous. Un dialogue s'ouvre indiquant que NaviPlan est présentement non autorisé. Cliquez sur OK.
- 3. Un autre dialogue s'ouvre qui vous demande si vous souhaitez autoriser NaviPlan. Cliquez sur Oui. Le dialoque des Paramètres de sécurité s'ouvre.
- 4. Passez à l'onglet Transférer.
- 5. À partir du menu Cet ordinateur, sélectionnez Résidence.
- 6. À partir du menu Autre ordinateur, sélectionnez Bureau.
- À partir du menu Utiliser le lecteur, sélectionnez votre clé USB ou la lettre correspondant à votre lecteur de disque.
- 8. Cliquez sur Préparer pour recevoir un transfert. Ceci prépare la clé USB ou le disque à recevoir la clé d'autorisation transférée de la version de NaviPlan que vous avez installée au bureau.
- 9. Une fois la clé USB préparée, un message s'affiche pour indiquer la réussite de la préparation.
- 10. Fermez votre session de NaviPlan, et puis retirez la clé USB de l'ordinateur.
- 11. Apportez la clé USB ou le disque avec vous à l'endroit où se trouve votre ordinateur de bureau où vous transférerez l'autorisation de votre ordinateur de travail à votre clé USB ou à votre disque. Voyez **Transférer [l'autorisation](#page-66-0) de votre ordinateur au bureau** ci-dessous.

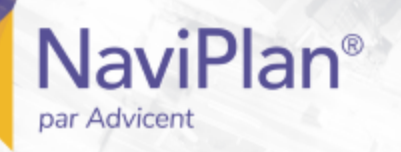

#### <span id="page-66-0"></span>Transférer l'autorisation de votre ordinateur au bureau

Votre ordinateur personnel doit être préparé avant de pouvoir transférer votre autorisation de l'ordinateur au bureau à votre ordinateur personnel. Pour plus de renseignements, voir **Préparer votre [ordinateur](#page-65-0) personnel** cidessus.

Pour transférer l'autorisation de votre ordinateur au bureau à la clé USB, suivez ces étapes :

- 1. Connectez la clé USB au port USB de votre ordinateur ou insérez votre disque dans votre lecteur de disque.
- 2. Lancez la version autorisée de NaviPlan que vous avez installée au bureau. Passez au menu Paramètres, puis cliquez sur Paramètres de sécurité.
- 3. Passez à l'onglet Transférer, puis assurez-vous que Cet ordinateur est configuré à Bureau et que l'Autre ordinateur est configuré à Résidence.

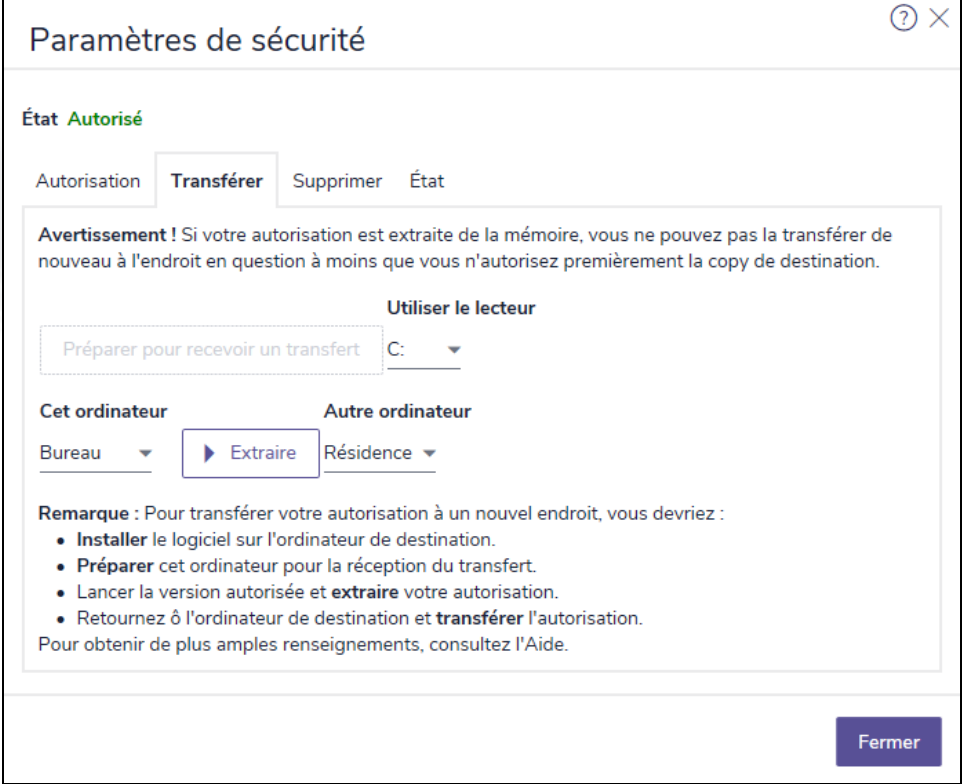

dialogue des Paramètres de sécurité – onglet Transférer

- 4. À partir du menu Utiliser le lecteur, sélectionnez la lettre correspondant à votre lecteur de clé USB ou à votre lecteur de disque.
- 5. Cliquez sur Extraire pour transférer la clé d'autorisation à la clé USB ou au disque. Un message s'affiche pour indiquer la réussite du transfert et indique que NaviPlan n'est plus opérationnel. (Vous devrez retransférer la clé à cet ordinateur si vous voulez exécuter le logiciel à nouveau.)
- 6. Cliquez sur OK pour fermer ce message. Un nouveau message s'affiche qui demande si vous voulez

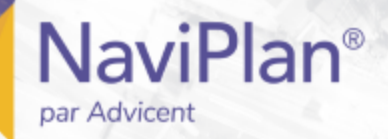

préparer la clé USB ou le disque à recevoir un transfert lorsque vous quittez le travail.

- 7. Cliquez sur Oui. Lorsque vous transférez l'autorisation à un dispositif de stockage, vous devez vous souvenir de préparer ce dispositif à accepter l'autorisation si vous planifiez retransférer l'autorisation à cet ordinateur.
- 8. Fermez votre session de NaviPlan, puis retirez la clé USB ou le disque de l'ordinateur.
- Amenez la clé USB ou le disque avec vous à l'endroit où se trouve votre ordinateur personnel où vous transférerez l'autorisation de votre clé USB ou de votre disque à votre ordinateur personnel. Pour plus de renseignements, voir **Transférer [l'autorisation](#page-68-0) à votre ordinateur personnel** à la page suivante.

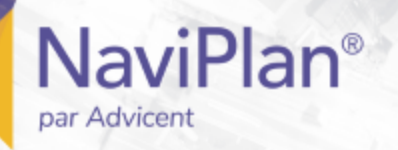

#### <span id="page-68-0"></span>Transférer l'autorisation à votre ordinateur personnel

Pour transférer l'autorisation de la clé USB ou de votre disque à votre ordinateur personnel, suivez ces étapes :

- 1. Connectez la clé USB au port USB de votre ordinateur personnel ou insérez votre disque dans votre lecteur de disque.
- 2. Lancez la version de NaviPlan que vous avez installée chez vous. Un dialogue ouvre indiquant que NaviPlan est présentement non autorisé. Cliquez sur OK.
- 3. Un message s'affiche qui demande si vous voulez autoriser NaviPlan. Cliquez sur Oui. Le dialogue des Paramètres de sécurité s'ouvre.
- 4. Passez à l'onglet Transférer, puis assurez-vous que Cet ordinateur soit configuré sur Résidence et que l'Autre ordinateur soit configuré sur Bureau.
- 5. À partir du menu Utiliser le lecteur, sélectionnez votre clé USB ou la lettre correspondant au lecteur de votre disque.
- 6. Cliquez sur Transférer. Un message s'affiche pour indiquer la réussite du transfert et indique que NaviPlan est maintenant opérationnel.
- 7. Cliquez sur OK pour fermer ce message puis cliquez sur Fermer. Vous pouvez maintenant utiliser NaviPlan sur votre ordinateur personnel.

#### <span id="page-68-1"></span>Retransférer l'autorisation à votre ordinateur au bureau

Pour retransférer l'autorisation de votre ordinateur personnel à votre ordinateur au bureau, suivez ces étapes :

- 1. Connectez la clé USB au port USB de votre ordinateur personnel ou insérez votre disque dans votre lecteur de disque ou insérez votre disque dans votre lecteur de disque.
- 2. Lancez la version autorisée de NaviPlan que vous avez installée chez vous. Passez au menu Paramètres, puis cliquez sur Paramètres de sécurité.
- 3. Passez à l'onglet Transférer puis assurez-vous que Cet ordinateur soit configuré sur Résidence et que l'Autre ordinateur soit configuré sur Bureau.
- 4. À partir du menu Utiliser le lecteur, sélectionnez votre clé USB ou la lettre correspondant au lecteur de votre disque.
- 5. Cliquez sur Extraire pour transférer la clé d'autorisation à la clé USB ou au disque. Un message s'affiche pour indiquer la réussite du transfert et indique que NaviPlan n'est plus opérationnel. (Vous devrez retransférer l'autorisation à votre ordinateur personnel si vous voulez exécuter votre logiciel à nouveau à votre résidence.)
- 6. Cliquez sur OK pour fermer ce message. Un nouveau message s'affiche qui demande si vous voulez préparer la clé USB ou le disque pour recevoir un transfert lorsque vous quittez la résidence.
- 7. Cliquez sur Oui. (Lorsque vous transférez une clé d'autorisation à un dispositif de stockage, vous devez vous souvenir de préparer ce dispositif à accepter l'autorisation si vous planifiez retransférer la clé à cet ordinateur.)
- 8. Fermez votre session de NaviPlan, puis retirez la clé USB ou le disque de l'ordinateur. Vous devez

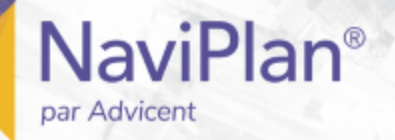

maintenant apporter cette clé USB avec vous au bureau.

- Amenez votre clé USB ou votre disque à l'endroit ou se trouve votre ordinateur au bureau.
- 10. À votre ordinateur au bureau, connectez la clé USB au port USB de votre ordinateur au bureau ou insérez le disque dans votre lecteur de disque.
- 11. Lancez la version autorisée de NaviPlan que vous avez installée au bureau. Un dialogue s'ouvre indiquant que NaviPlan est présentement non autorisé.
- 12. Cliquez sur OK. Un message s'affiche qui demande si vous voulez autoriser NaviPlan.
- 13. Cliquez sur Oui pour lancer le dialogue des Paramètres de sécurité puis aller à l'onglet Transfert.
- 14. À partir du menu Utiliser le lecteur, sélectionnez la lettre correspondant au lecteur pour la clé USB ou pour le disque.
- 15. Cliquez sur Transférer. NaviPlan transfère l'autorisation du lecteur USB ou du disque à la version de NaviPlan que vous avez installée. Un message s'affiche pour indiquer la réussite du transfert et indique que NaviPlan est maintenant opérationnel.
- 16. Cliquez sur OK pour fermer ce message, puis cliquez sur Fermer. Vous pouvez maintenant continuer à utiliser NaviPlan au bureau.

#### <span id="page-69-0"></span>Supprimer votre autorisation

Si vous ne voulez plus utiliser NaviPlan sur votre ordinateur, vous pouvez supprimer la clé d'autorisation du logiciel. Cette action rendra NaviPlan inutilisable jusqu'à ce que vous obteniez une nouvelle clé d'autorisation.

Pour supprimer votre autorisation à NaviPlan, suivez ces étapes :

- 1. Passez au menu Paramètres, puis cliquez sur Paramètres de sécurité.
- 2. Cliquez sur l'onglet Supprimer.

### **NaviPlan**® par Advicent

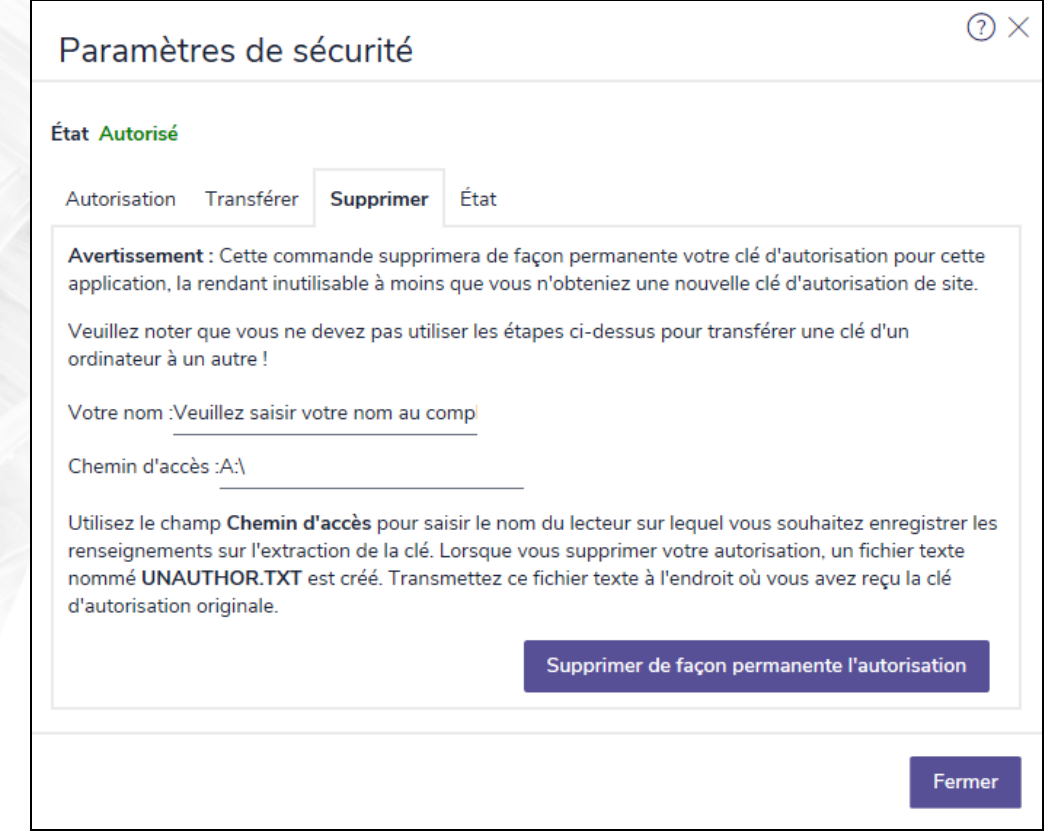

dialogue des Paramètres de sécurité – onglet Supprimer

- 3. Dans le champ Votre nom, tapez votre nom au complet.
- 4. Dans le champ Chemin d'accès, précisez le lecteur où vous souhaitez enregistrer les renseignements sur la suppression de la clé.
- 5. Cliquez sur Supprimer de façon permanente l'autorisation. Un fichier texte qui s'appelle UNAUTHOR.TXT sera créé et enregistré sur le lecteur établi dans le Chemin d'accès. Les modifications s'appliqueront la prochaine fois que vous lancerez NaviPlan.

#### <span id="page-70-0"></span>Visionner l'état de votre autorisation

Pour visionner l'état de votre autorisation, suivez ces étapes :

- 1. Passez au menu Paramètres, puis cliquez sur Paramètres de sécurité.
- 2. Cliquez sur l'onglet État. L'état de votre autorisation et les paramètres de votre abandonnement à NaviPlan s'affichent.

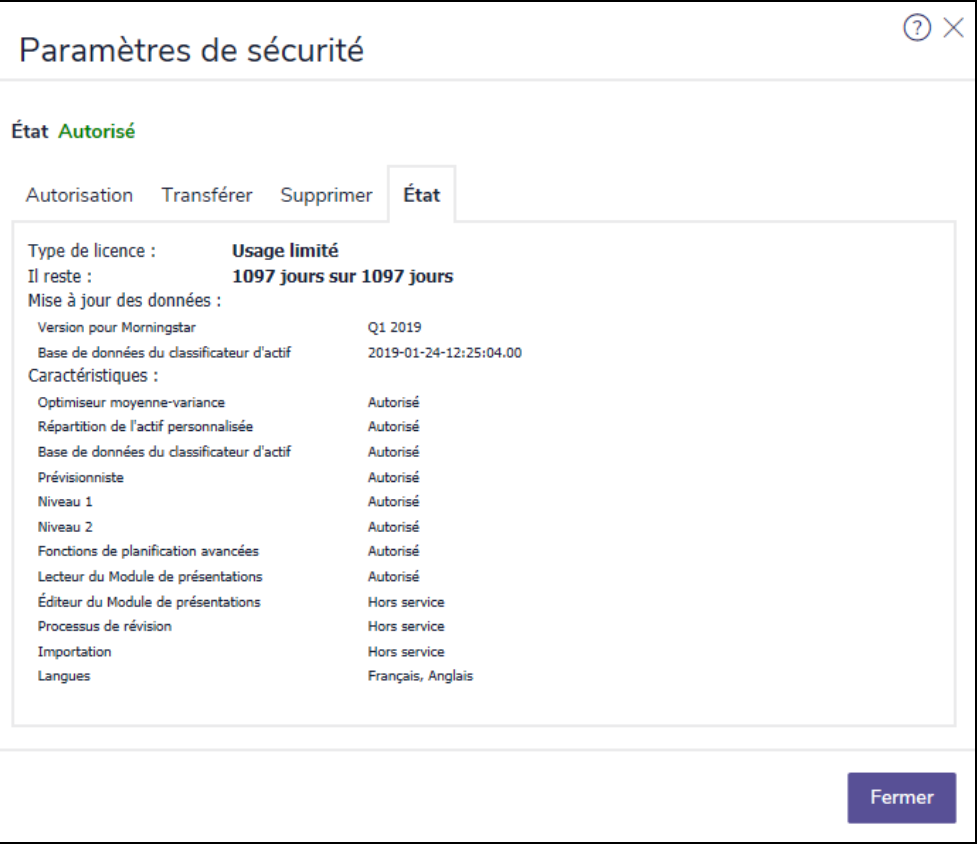

dialogue des Paramètres de sécurité – onglet État
par Advicent

**NaviPlan**®

# Index

analyse de l'assurance méthodes d'analyse *[56](#page-55-0)* assurance saisie des hypothèses *[55](#page-54-0)* assurance-vie paramètres *[54](#page-53-0)* autorisation clé d'autorisation *[64](#page-63-0)* état *[71](#page-70-0)* obtenir *[63](#page-62-0)* préparer un ordinateur personnel *[66](#page-65-0)* supprimer *[70](#page-69-0)* transférer *[64](#page-63-1)*, *[67](#page-66-0)*, *[69-70](#page-68-0)* besoins à la retraite paramètres *[53](#page-52-0)* calculatrices création de nouvelles *[32](#page-31-0)* créer *[32](#page-31-1)* clients annuler l'extraction *[28](#page-27-0)* archiver *[28](#page-27-1)* archiver plusieurs clients *[28](#page-27-2)* créer *[18](#page-17-0)* données obligatoires *[17](#page-16-0)* droits d'accès *[29](#page-28-0)* état *[27](#page-26-0)* extraire *[27](#page-26-1)* extraire plusieurs clients *[28](#page-27-2)*

**A**

**B**

**C**

## **NaviPlan**® par Advicent

infos financières *[17](#page-16-0)* infos sur les clients *[18](#page-17-0)* ouvrir *[24](#page-23-0)* purger les données *[25](#page-24-0)* rechercher un client *[24](#page-23-1)* supprimer *[26](#page-25-0)* visionner dans une base de données *[29](#page-28-1)* Copier le plan, Options de plan *[33](#page-32-0)* Créer un plan de progrès, Options de plan *[33](#page-32-1)*

**D**

#### droits d'accès

accorder *[29](#page-28-0)* déscription *[29](#page-28-0)* retirer *[29](#page-28-0)*

**E**

engagements

créer *[30](#page-29-0)* gérer *[13](#page-12-0)*, *[30](#page-29-1)* ouverture *[31](#page-30-0)*

suppression *[31](#page-30-0)*

#### états

lecture seule *[29](#page-28-2)*

#### évaluations

approuver *[37-38](#page-36-0)*

créations de nouvelles *[32](#page-31-0)*

créer *[32](#page-31-1)*

examiner plusieurs évaluations *[38](#page-37-0)*

historique *[38](#page-37-1)*

rejeter *[37-38](#page-36-0)*

soumettre à une révision *[36](#page-35-0)*

**F**

fichiers de client

gérer *[13](#page-12-0)*

### **NaviPlan**® par Advicent

flux de travail *[34](#page-33-0)* participants *[34](#page-33-1)*

Guides de l'utilisateur Conventions *[7](#page-6-0)*

Série *[6](#page-5-0)*

**M**

**G**

mode connecté *[42](#page-41-0)*

mode déconnecté *[42](#page-41-0)* module de présentations

accéder aux calculatrices *[24](#page-23-2)*

accéder aux rapports *[24](#page-23-2)*

changer le mode d'affichage *[23](#page-22-0)*

clients existants *[22](#page-21-0)*

nouveaux clients *[21](#page-20-0)*

modules

liste des modules *[21](#page-20-1)*

mots de passe

exigences *[42](#page-41-1)*

modification *[42](#page-41-2)*

remplacement des mots de passe oubliés *[43](#page-42-0)*

**N**

Narrator Clients opéré par NaviPlan *[14](#page-13-0)* NaviPlan *[10](#page-9-0)* étapes recommandées *[11](#page-10-0)* Narrator Clients opéré par NaviPlan *[14](#page-13-0)* version hors ligne, mode autonome *[27](#page-26-2)* version hors ligne, mode connecté *[27](#page-26-3)* version hors ligne, mode déconnecté *[27](#page-26-4)* NaviPlan hors ligne mode connecté *[42](#page-41-0)* mode déconnecté *[42](#page-41-0)* NaviPlan Select flux de travail *[34](#page-33-0)*

paramètres de sécurité autorisation *[63](#page-62-0)* paramètres du plan assurance-vie *[54](#page-53-0)* avoir net *[51](#page-50-0)* études *[54](#page-53-1)* flux monétaire *[52](#page-51-0)* général *[46](#page-45-0)* jalons *[48](#page-47-0)* répartition de l'actif, portefeuilles *[50](#page-49-0)* retraite *[53](#page-52-0)* Paramètres du plan assurance *[55](#page-54-0)* paramètres du système emplacement des fichiers *[44](#page-43-0)* établir les rapports *[45](#page-44-0)* modification de mot de passe *[42](#page-41-2)* permissions accorder *[29](#page-28-0)* retirer *[29](#page-28-0)* plans approuver *[37-38](#page-36-0)* créations de nouveaux *[32](#page-31-0)* créer *[32](#page-31-1)* examiner plusieurs plans *[38](#page-37-0)* historique *[38](#page-37-1)* rejeter *[37-38](#page-36-0)* soumettre à une révision *[36](#page-35-0)* préférences du plan configuration *[46](#page-45-1)* présentations accéder aux clients existants *[22](#page-21-0)*

**NaviPlan**®

par Advicent

**P**

créer un nouveau client *[21](#page-20-0)*

imprimer *[23](#page-22-1)*

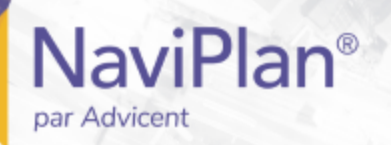

liste des présentations *[22](#page-21-0)* naviguer *[23](#page-22-2)* Prévisionniste description *[11](#page-10-1)* modules *[21](#page-20-1)* Projeter le plan, Options de plan *[33](#page-32-2)* Promouvoir le plan, Options de plan *[33](#page-32-3)*

**Q**

**R**

**S**

questionnaires *[11](#page-10-2)*, *[17](#page-16-1)*

rapports

créer *[36](#page-35-1)* établir le format *[45](#page-44-0)* visionner *[38](#page-37-2)* Rapports de progrès *[34](#page-33-2)*

Statut Brouillon *[34](#page-33-2)*